# **OBJETO DE APRENDIZAGEM**

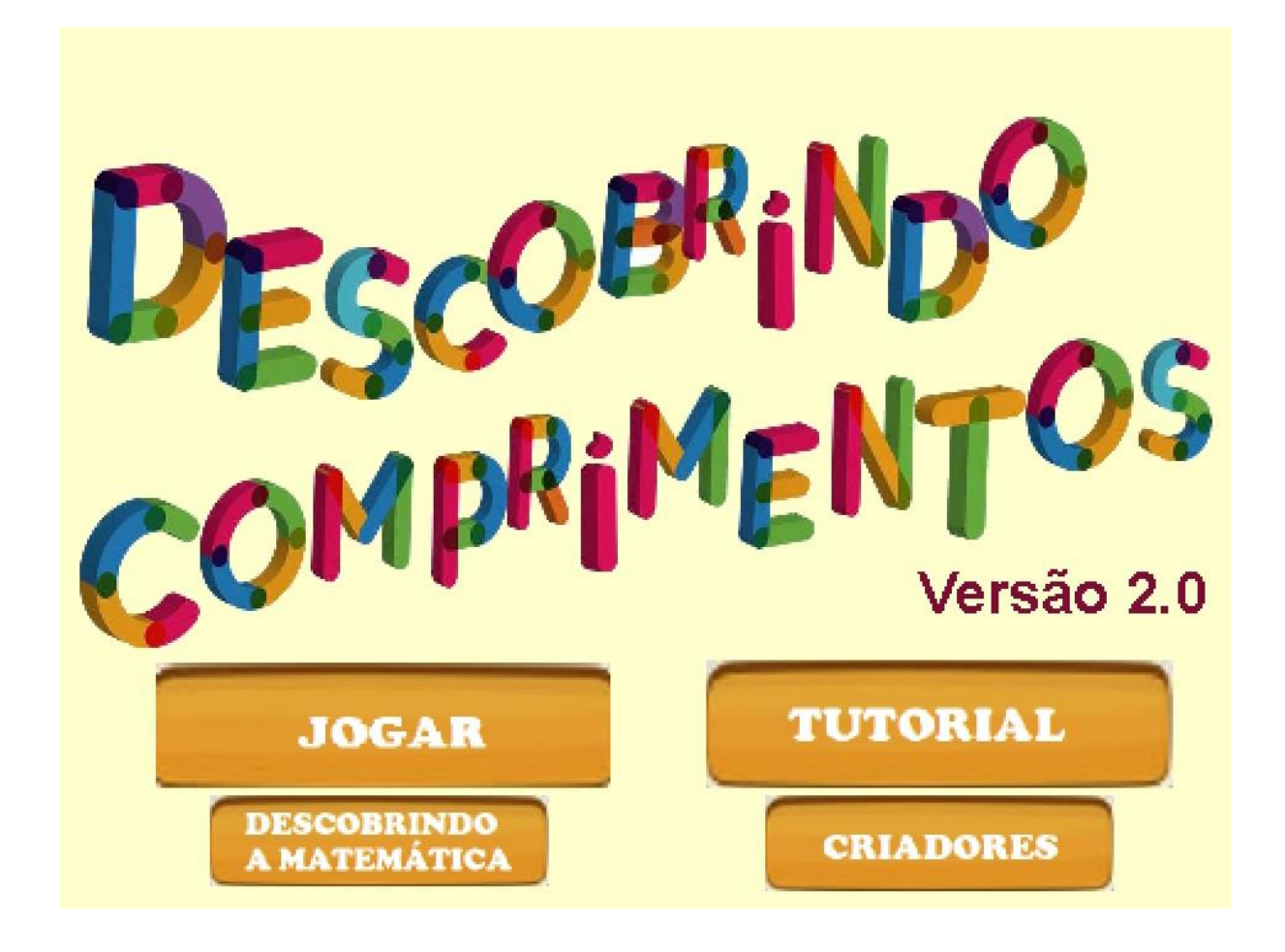

Taniele Loss Nesi Marco Aurélio Kalinke

> **CURITIBA** 2018

UNIVERSIDADE TECNOLÓGICA FEDERAL DO PARANÁ PROGRAMA DE PÓS-GRADUAÇÃO EM FORMAÇÃO CIENTÍFICA, EDUCACIONAL E TECNOLÓGICA

TANIELE LOSS NESI

# **OBJETO DE APRENDIZAGEM "DESCOBRINDO COMPRIMENTOS" VERSÃO 2.0**

**PRODUTO EDUCACIONAL**

CURITIBA 2018

TANIELE LOSS NESI

# **OBJETO DE APRENDIZAGEM "DESCOBRINDO COMPRIMENTOS" VERSÃO 2.0**

Produto de Mestrado apresentado ao Programa de Pós-Graduação em Formação Científica, Educacional e Tecnológica, da Universidade Tecnológica Federal do Paraná – UTFPR.

Orientador: Prof. Dr. Marco Aurélio Kalinke

**CURITIBA** 2018

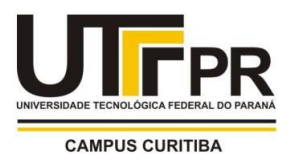

**Ministério da Educação**

**Universidade Tecnológica Federal do Paraná** Campus Curitiba Diretoria de Pesquisa e Pós-Graduação *Programa de Pós-Graduação em Formação Científica, Educacional e Tecnológica - PPGFCET*

# **TERMO DE LICENCIAMENTO**

Esta Dissertação e o seu respectivo Produto Educacional estão licenciados sob uma Licença Creative Commons atribuição uso nãocomercial/compartilhamento sob a mesma licença 4.0 Brasil. Para ver uma cópia desta licença, visite o endereço http://creativecommons.org/licenses/by-nc-sa/4.0/ ou envie uma carta para Creative Commons, 171 Second Street, Suite 300, San Francisco, Califórnia 94105, USA.

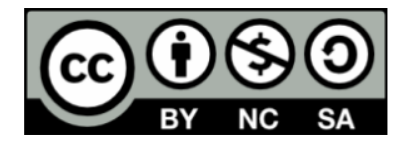

Dados Internacionais de Catalogação na Publicação

N459d Nesi, Taniele Loss Objetos de aprendizagem: descobrindo comprimentos, versão 2018 2.0 / Taniele Loss Nesi.-- 2018. 1 arquivo texto (55 f.) : PDF ; 7,3 MB Disponível via World Wide Web Bibliografia: f. 55. 1. Tecnologia educacional. 2. Ensino - Meios auxiliares. 3. Matemática - Estudo e ensino. 4. Unidades de medida. I. Kalinke, Marco Aurélio, II, Título, CDD: Ed. 22 - 507.2 Biblioteca Central da UTFPR, Câmpus Curitiba Bibliotecária : Anna T. R. Caruso CRB9/935

# **APRESENTAÇÃO**

Caros colegas,

Esse material visa disponibilizar ao professor informações sobre o nosso produto educacional, o objeto de aprendizagem (OA) "Descobrindo Comprimentos" versão 2.0, o qual corresponde a um recurso virtual multimídia. Optamos em apresentar brevemente seu histórico de criação e indicações para o meio educacional, além de expor as suas interfaces e explicar a dinâmica do jogo digital que ele possui. Também, indicamos os *sites* em que está alocado para que o mesmo seja utilizado por professores, estudantes e demais usuários.

Informamos que nosso produto resulta de uma pesquisa de mestrado profissional pelo Programa de Pós-Graduação em Formação Científica, Educacional e Tecnológica da Universidade Tecnológica Federal do Paraná. Contemplando a Área de Concentração "Ensino, Aprendizagem e Mediações", e a Linha de Pesquisa "Mediações por Tecnologias de Informação e Comunicação no Ensino de Ciências e Matemática".

Diante da pesquisa realizada e do produto finalizado, consideramos o OA como sendo um recurso tecnológico que pode ser explorado e utilizado por professores e estudantes, vindo a contribuir de forma significativa nos processos de ensino e aprendizagem de Matemática. Logo, desejamos que o mesmo possa agregar saberes que contribuam na prática educacional e em estudos acerca do uso de tecnologias digitais (TD) na Educação Matemática. Portanto, esperamos que o apreciem e que possam acessá-lo, vivenciando experiências que possam ser replicadas no ambiente escolar.

Atenciosamente,

Prof.ª Taniele Loss Nesi Prof. Dr. Marco Aurélio Kalinke

# **SUMÁRIO**

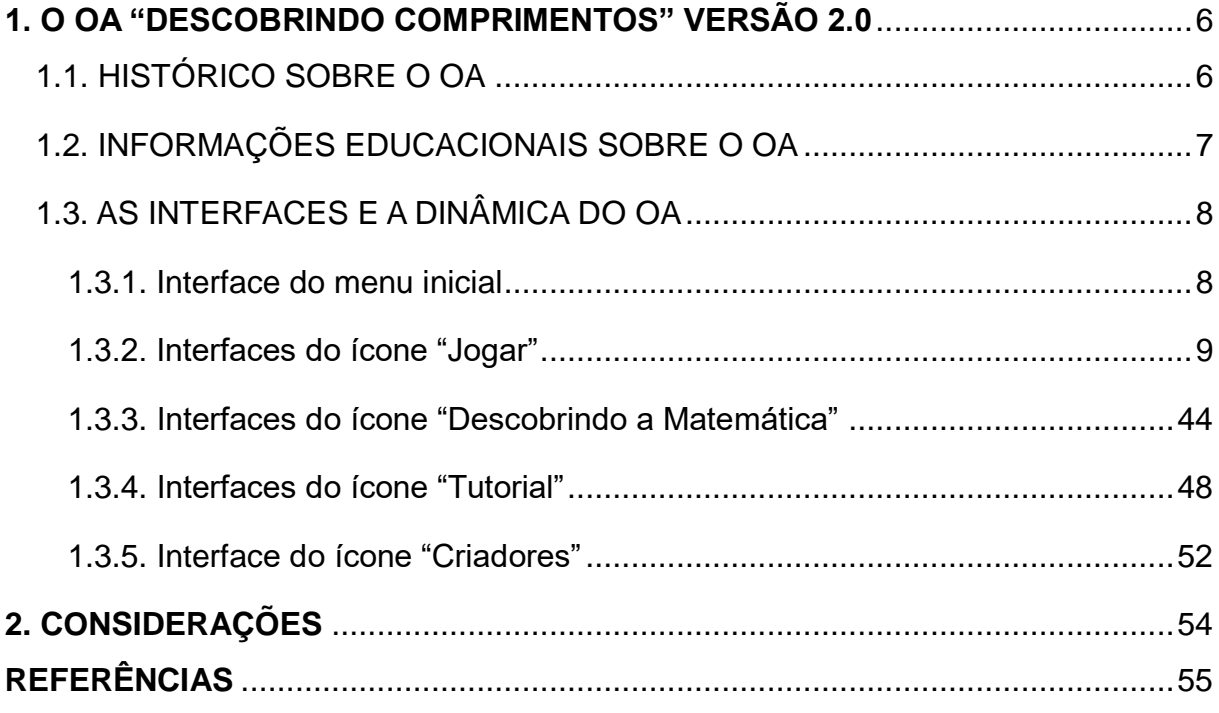

#### <span id="page-6-0"></span>**1. O OA "DESCOBRINDO COMPRIMENTOS" VERSÃO 2.0**

Este material expõe algumas informações relevantes sobre nosso produto educacional, o OA "Descobrindo Comprimentos" versão 2.0. Nele apresentamos brevemente seu histórico de criação e informes para o meio educacional. Também expomos suas interfaces e dinâmica de uso, para que o professor venha se inteirar do objeto visando utilizá-lo futuramente em sua prática pedagógica.

### <span id="page-6-1"></span>**1.1. HISTÓRICO SOBRE O OA**

 $\overline{a}$ 

O OA "Descobrindo Comprimentos" versão 2.0 é o nosso produto educacional de mestrado profissional do PPGFCET. O mesmo está disponível no *site* do Scratch por meio do endereço eletrônico: < **https://scratch.mit.edu/projects/259918701//**>. Ele teve origem de um OA matemático intitulado "Descobrindo Comprimentos" versão 1.0<sup>1</sup>, que trata do conteúdo matemático "Unidades de Medidas de Comprimento", direcionado aos estudantes de 5º ano do Ensino Fundamental I. Este por sua vez, foi criado e desenvolvido pelas pesquisadoras Meireles (2017) e Zoppo (2017), membros do Grupo de Pesquisa sobre Tecnologias em Educação Matemática (GPTEM<sup>2</sup>).

Após a aplicação do objeto versão 1.0 com os estudantes, essas pesquisadoras verificaram que alguns aspectos poderiam ser aperfeiçoados, e que, particularmente na usabilidade, havia ajustes que poderiam contribuir para melhorálo. Diante desse fato, realizamos uma pesquisa acadêmica a fim de constatar, analisar e aplicar no OA os aspectos fundamentais que poderiam oportunizar ao usuário uma melhoria para seu uso. Após o processo de reformulação, chegamos a

<sup>1</sup> A versão 1.0 do OA está disponível nos *sites* do Scratch < https://scratch.mit.edu/projects/200685423/> e GPTEM <http://gptem5.wixsite.com/gptem/sobre-1>. Acesso em: 16 nov. 2018.

<sup>2</sup> Este grupo está relacionado ao Programa de Pós-Graduação em Educação em Ciências e em Matemática (PPGECM) da Universidade Federal do Paraná (UFPR) e ao Programa de Pós-Graduação em Formação Científica, Educacional e Tecnológica (PPGFCET) da Universidade Tecnológica Federal do Paraná (UTFPR). Informamos que participamos do grupo, e que o mesmo vem direcionando esforços para a compreensão dos impactos causados pela inserção dos OA em atividades educacionais de Matemática.

finalização e concretização da nova versão do OA, intitulada "Descobrindo Comprimentos" versão 2.0.

# <span id="page-7-0"></span>**1.2. INFORMAÇÕES EDUCACIONAIS SOBRE O OA**

O OA "Descobrindo Comprimentos" versão 2.0, busca proporcionar ao professor uma metodologia diferenciada das práticas tradicionais, viabilizando aos estudantes momentos de experimentação e reflexão sobre o conteúdo proposto mediante uso de um recurso tecnológico. Essas ações podem oportunizar outras formas para a construção de conhecimentos, diferenciando-se das aulas regidas pelo uso do quadro-negro e giz.

Informamos que após o encerramento da pesquisa de mestrado e sua respectiva defesa perante a banca examinadora, tanto a dissertação quanto o produto educacional que o acompanha, serão postados no Repositório Institucional da Universidade Tecnológica Federal do Paraná (RIUT)<sup>3</sup>.

Sugerimos que o professor busque tal objeto, interagindo e constatando o potencial desse recurso para utilização em suas aulas. Quando for aplicar aos estudantes, recomendamos que o tempo de uso corresponda a uma hora/aula. Tal prazo visa oportunizar ao estudante uma exploração investigativa, possibilitando formas diferentes de pensar, formular e aprender o conteúdo proposto pelo objeto.

Por fim, informamos que o objeto pode ser utilizado tanto pelos estudantes de 5º ano quanto das séries finais do Ensino Fundamental II, pois seu material contempla o conteúdo de "Unidades de Medidas de Comprimento" presente no currículo escolar de Matemática dos referidos anos. Sendo assim, tal recurso pode auxiliar o professor em metodologias para a introdução, aplicação de atividades e revisão de conceitos sobre unidades de comprimento, possibilitando aos estudantes a construção e retomada de conhecimentos mediante uso de TD.

l

<sup>3</sup> *Site* oficial do RIUT: <http://repositorio.utfpr.edu.br/jspui/>. Acesso em: 16 nov. 2018.

#### <span id="page-8-0"></span>**1.3. AS INTERFACES E A DINÂMICA DO OA**

O OA apresenta interfaces integradas que propiciam a autonomia do usuário, isto é, o estudante escolhe os caminhos que quer seguir e explorar, sem ficar preso a uma programação que restringe suas ações. Portanto, a qualquer momento da exploração o usuário pode utilizar as setas de avanço e retorno para as telas mais próximas da fase em que está. Essa opção possibilita melhorias na mobilidade e investigação perante o objeto, implicando potencialidades na usabilidade.

Na sequência, apresentaremos as interfaces do OA e a dinâmica de jogo. Iniciaremos com o menu inicial e exploraremos as telas correspondentes aos ícones "Jogar", "Tutorial", "Descobrindo a Matemática" e "Criadores".

#### <span id="page-8-1"></span>**1.3.1. Interface do menu inicial**

O menu inicial apresenta quatro botões ou quatro ícones: "Jogar", "Tutorial", "Descobrindo a Matemática" e "Criadores". Nele, o usuário por meio do *mouse* pode clicar no botão que deseja explorar. A qualquer momento, terá a opção de retornar ao menu ou à tela mais próxima, mediante uso das setas que são oferecidas nas interfaces do objeto. A Figura 1 apresenta tal menu.

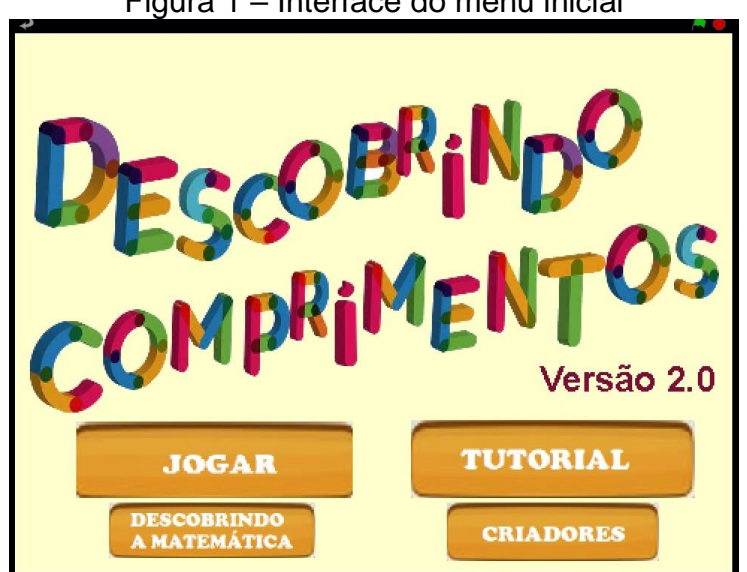

Figura 1 – Interface do menu inicial

Fonte: OA "Descobrindo Comprimentos" versão 2.0 Disponível em <https://scratch.mit.edu/projects/259918701/>

#### <span id="page-9-0"></span>**1.3.2. Interfaces do ícone "Jogar"**

Este ícone apresenta um jogo digital. De forma breve, o estudante deve escolher um personagem e percorrer um bairro virtual utilizando as setas do teclado do computador, procurando objetos e respondendo desafios matemáticos. O jogo é finalizado quando o personagem tiver explorado os cinco locais com tapetes coloridos indicados em tal cenário.

Explicada brevemente a dinâmica do jogo, passaremos a apresentá-la de forma mais clara por meio das interfaces que possui. Primeiramente, quando o usuário acessa o ícone "Jogar" é ofertada uma interface de escolha de personagens, como mostrada pela Figura 2.

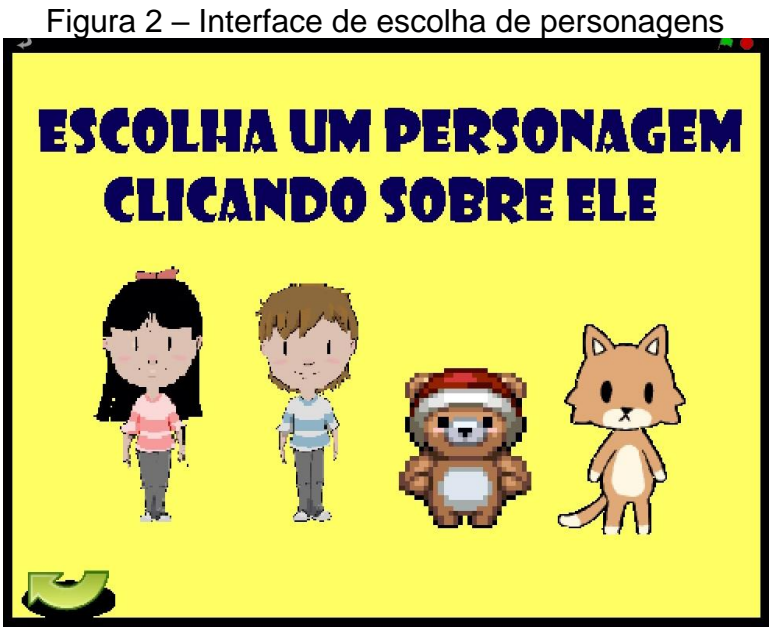

Fonte: OA "Descobrindo Comprimentos" versão 2.0 Disponível em <https://scratch.mit.edu/projects/259918701/>

O usuário deverá usar o *mouse* e clicar sobre um desses personagens: a menina, o menino, o urso ou o gato. Após a escolha, ele deverá utilizar o teclado e nomear tal personagem, conforme traz a Figura 3.

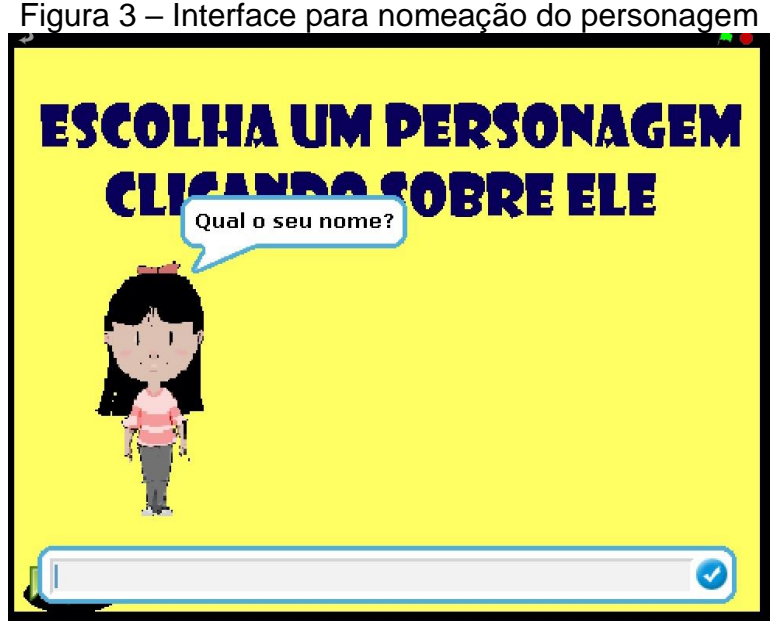

Fonte: OA "Descobrindo Comprimentos" versão 2.0 Disponível em <https://scratch.mit.edu/projects/259918701/>

Em seguida, o personagem dá algumas informações sobre o jogo, assim como um tutorial de como usar a calculadora que será ofertada nos desafios matemáticos. A Figura 4 apresenta essa tela.

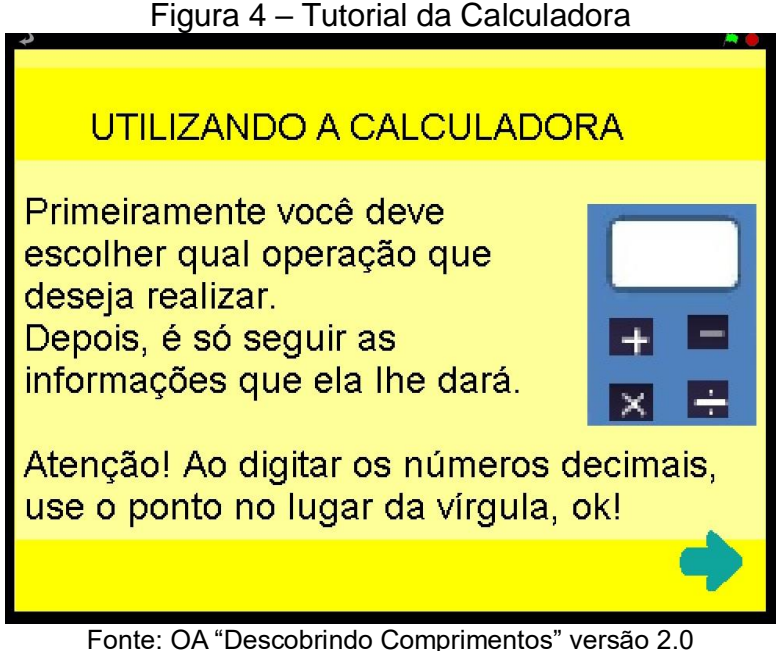

Disponível em <https://scratch.mit.edu/projects/259918701/>

Após esses passos, o programa mostrará o cenário do bairro virtual. Nele, há alguns locais que o personagem poderá acessar e outros não. Os locais que têm tapetes coloridos são aqueles que possuem os desafios a serem encontrados e resolvidos pelo usuário. São estes: a lanchonete, a casa, a escola, a loja de tecidos e a praça. Já os que possuem tapetes pretos estão bloqueados, podendo futuramente ser contemplados com novos desafios. A Figura 5 apresenta o cenário do bairro.

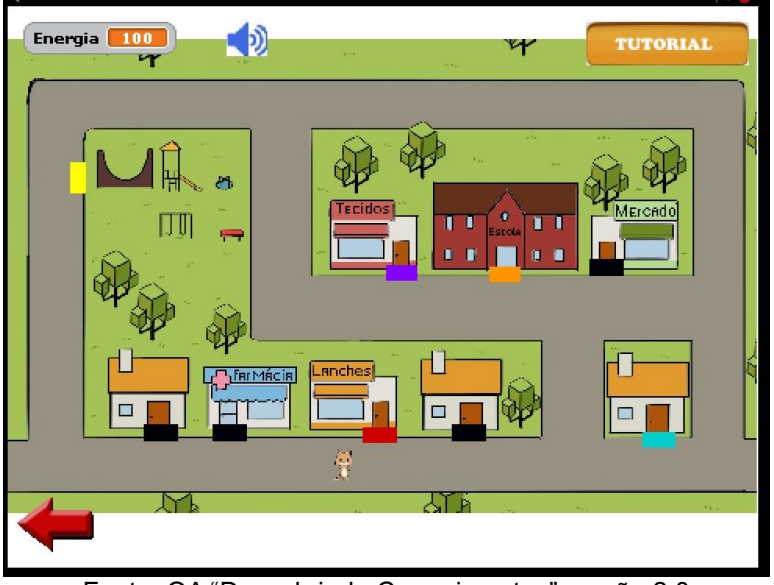

#### Figura 5 – Interface do bairro virtual

Fonte: OA "Descobrindo Comprimentos" versão 2.0 Disponível em <https://scratch.mit.edu/projects/259918701/>

O usuário por meio das setas do teclado do computador, moverá seu personagem pelos locais do bairro. Não há limite de tempo para tal ação. O estudante pode explorar quantas vezes for necessário cada local, mas, a partir do momento que concluir os desafios dos cinco locais indicados pelos tapetes coloridos, o jogo finalizará.

Durante a mobilidade do personagem pelo cenário, há um ícone que possibilita ligar ou desligar o som. Também, o jogo disponibiliza uma pontuação em forma de energia para que o personagem percorra os locais e realize os desafios. O personagem inicia com energia 100 pontos. Se acertar cada desafio recebe 10 pontos e se errar perde 10. Alguns desafios das fases da praça e loja, possuem pontuações variando de 10 a 40 pontos de energia para cada acerto, e a perca de 10 pontos para cada erro. Essa programação busca incentivar os acertos de situações-problemas mais difíceis, pois nessas fases são exigidas interpretações e cálculos mais complexos. Se a energia zerar, o usuário recebe um alerta e é direcionado para o início do jogo.

Ao escolher um dos locais com tapetes coloridos, será apresentada a interface daquele cenário interno. O desafio está escondido em um dos objetos desse cenário. O estudante deverá ler a dica e clicar nos objetos que se adequam com a situação apresentada. Quando encontrar o objeto correto, receberá seu desafio.

Quanto aos objetos programados e dispostos nestes cenários, cada um dispõe de *feedbacks* de incentivo e dicas. Caso o estudante clique no objeto errado, neste será acionado um som e marcado um "X". Na sequência aparecerá uma resposta, por exemplo, "Quase lá!" e uma dica sobre o objeto correto. A Figura 6 apresenta uma dessas dicas no cenário da escola.

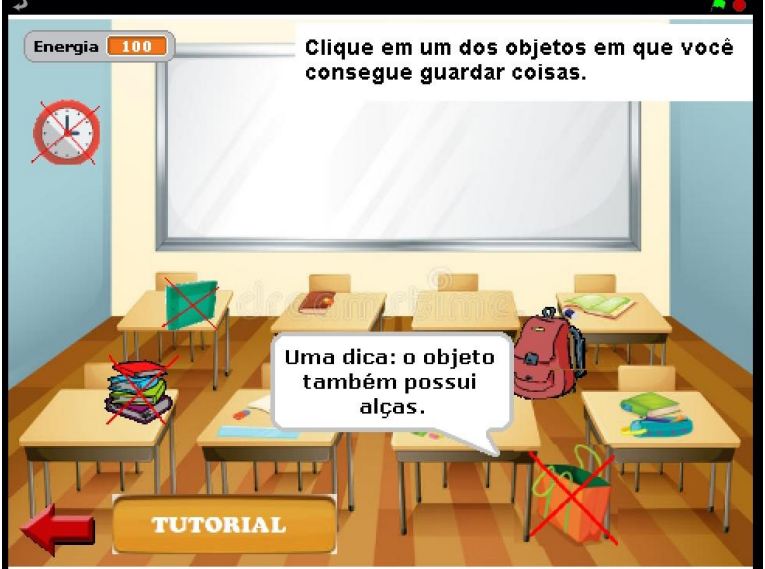

Figura 6 – Interface de *feedback* no cenário interno da escola

Fonte: OA "Descobrindo Comprimentos" versão 2.0 Disponível em <https://scratch.mit.edu/projects/259918701/>

Para esta cena, o objeto correto é a mochila. Encontrando o objeto certo, imediatamente é exposto o desafio matemático em forma de situação-problema. Esses são de múltipla escolha, com cinco alternativas cada, sendo apenas uma delas a correta. Em exceção, há dois desafios da fase da casa em que há mais de uma resposta correta. Esta fase corresponde a desafios fáceis de comparação e identificação. Logo, segundo Meireles (2017), planejou-se ofertar mais chances ao usuário acertar os desafios dessa fase, pois isso poderia incentivar o estudante em completar as outras etapas do jogo.

Quando o estudante clicar em uma das alternativas, as outras desaparecem.

Essa ação foi programada visando que não haja cliques aleatórios, pois isso pode levar o jogo a travar, como constatado na experiência de Zoppo (2017) com os estudantes de 5º ano. Informamos que para cada alternativa são ofertados sons e *feedbacks* de acerto e de erro, fornecendo respostas ao estudante pelas suas escolhas.

Em cada desafio há o ícone de ajuda (com um ponto de interrogação). Ao acioná-lo aparece uma interface com informações e imagens relacionadas sobre aquele desafio. Também há o ícone da calculadora com as quatro operações elementares, para auxiliar durante os cálculos matemáticos. A Figura 7 mostra um dos desafios com tais ícones.

Figura 7 – Interface de um dos desafios com os ícones de ajuda e calculadora

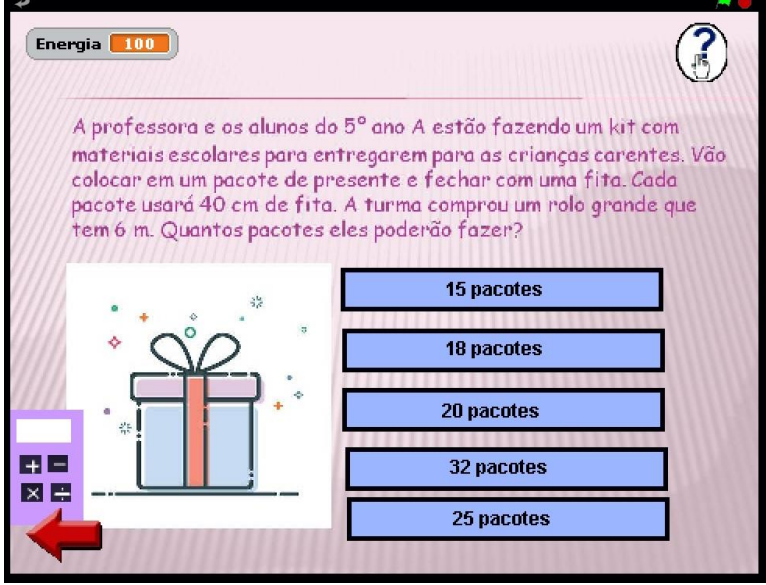

Fonte: OA "Descobrindo Comprimentos" versão 2.0 Disponível em <https://scratch.mit.edu/projects/259918701/>

A tela de ajuda aparece em dois momentos distintos no desafio. Um por meio de clique a pedido do usuário para sanar dúvidas, e outro, devido a escolha de alternativa errada. Nesta situação, a mesma tela de ajuda aparece instantaneamente para que o estudante possa compreender o que havia sido proposto, tendo a opção de continuar o jogo recebendo outro desafio da fase.

Sobre os desafios, foram elaborados cinco situações-problemas diferentes para cada local ou fase. Cada local possui um nível de dificuldade, podendo ser: fácil, intermediário e difícil. Nos desafios mais complexos o usuário pode receber energia extra, em forma de bônus por acertá-los, propiciando momentos de motivação para concluir o jogo. Ao percorrer todas as fases e responder os desafios propostos, o personagem recebe seu prêmio (um troféu) e a pontuação final de energia.

A seguir, apresentaremos cada um dos locais - casa, lanchonete, praça, loja de tecido e escola - com seu cenário interno e seus cinco desafios com as respectivas telas de ajuda.

#### **a) Fase da "Casa"**

Quando o personagem adentrar nesse local, ele receberá a tela do cenário interno com uma dica e alguns objetos que lhe darão *feedbacks* e novas dicas para encontrar o objeto que esconde o desafio. Clicando no quadro em branco (objeto correto), imediatamente se abre uma nova tela com o desafio. As situaçõesproblemas dessa fase correspondem a um nível fácil de dificuldade, pois envolvem identificação de tamanhos de objetos e reconhecimento de instrumentos de medidas. Logo, para esses desafios não há a oferta da calculadora.

As Figuras 8, 9, 10, 11, 12, 13, 14, 15, 16, 17 e 18 representam, respectivamente, o cenário interno e seus desafios com as telas de ajuda.

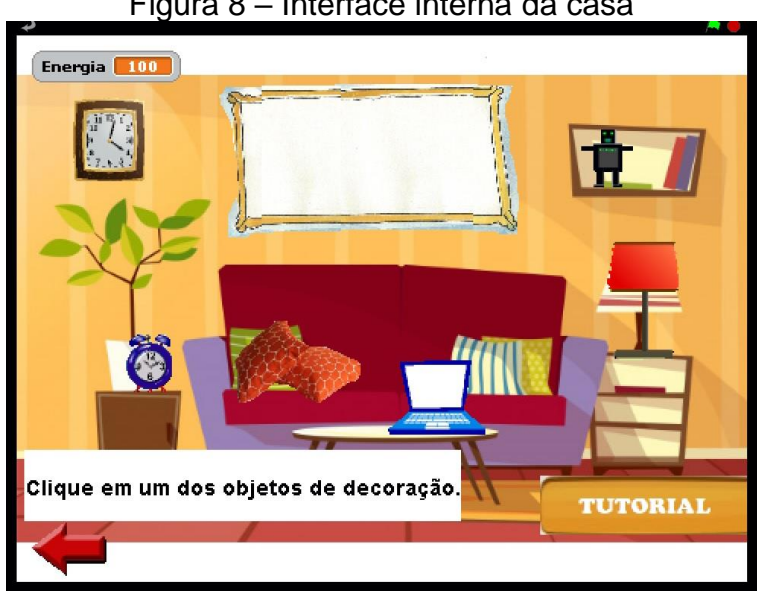

Figura 8 – Interface interna da casa

Fonte: OA "Descobrindo Comprimentos" versão 2.0 Disponível em <https://scratch.mit.edu/projects/259918701/>

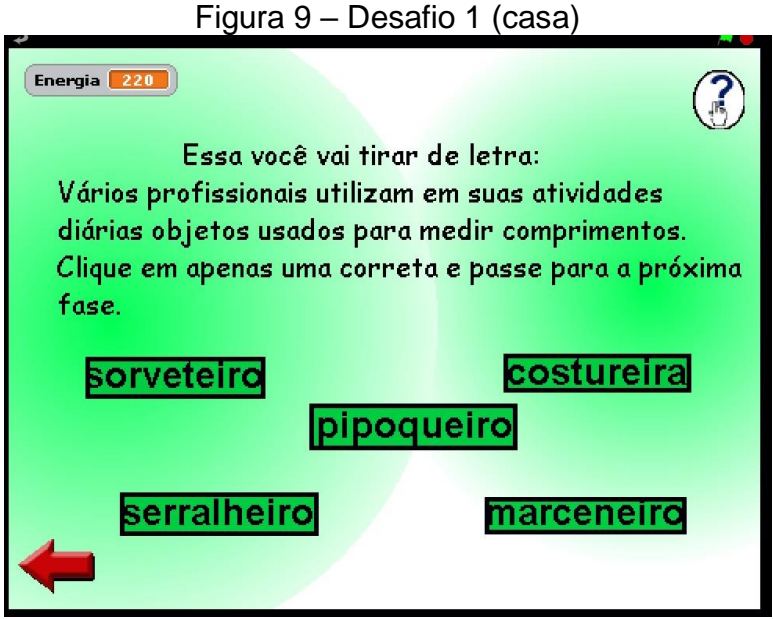

Fonte: OA "Descobrindo Comprimentos" versão 2.0 Disponível em <https://scratch.mit.edu/projects/259918701/>

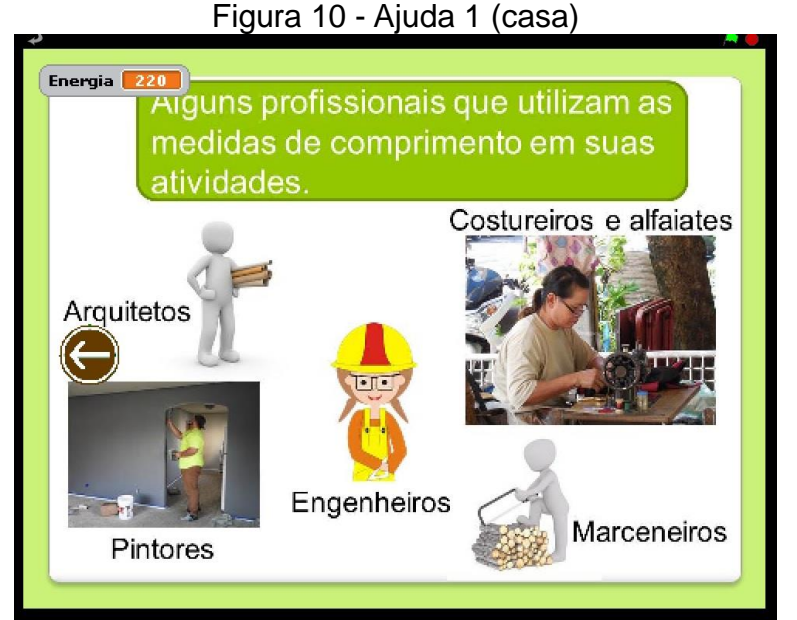

Fonte: OA "Descobrindo Comprimentos" versão 2.0 Disponível em <https://scratch.mit.edu/projects/259918701/>

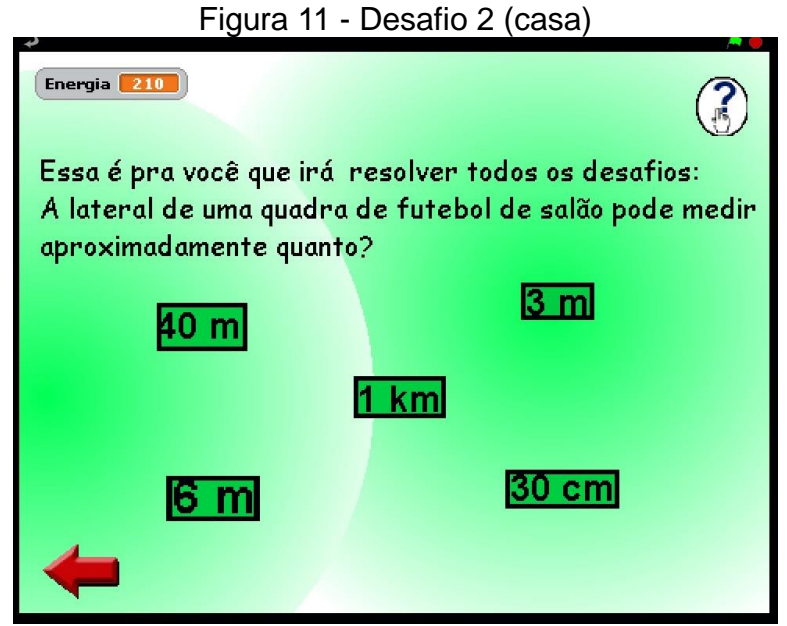

Fonte: OA "Descobrindo Comprimentos" versão 2.0 Disponível em <https://scratch.mit.edu/projects/259918701/>

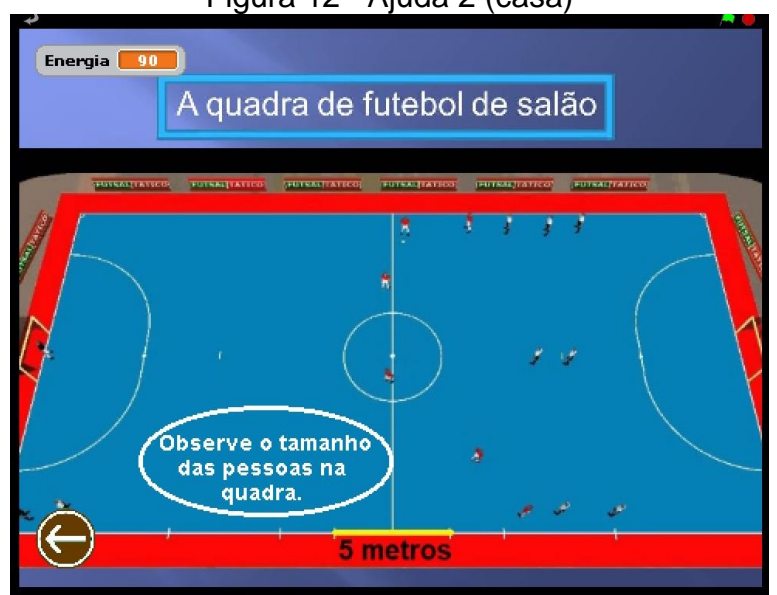

Figura 12 - Ajuda 2 (casa)

Fonte: OA "Descobrindo Comprimentos" versão 2.0 Disponível em <https://scratch.mit.edu/projects/259918701/>

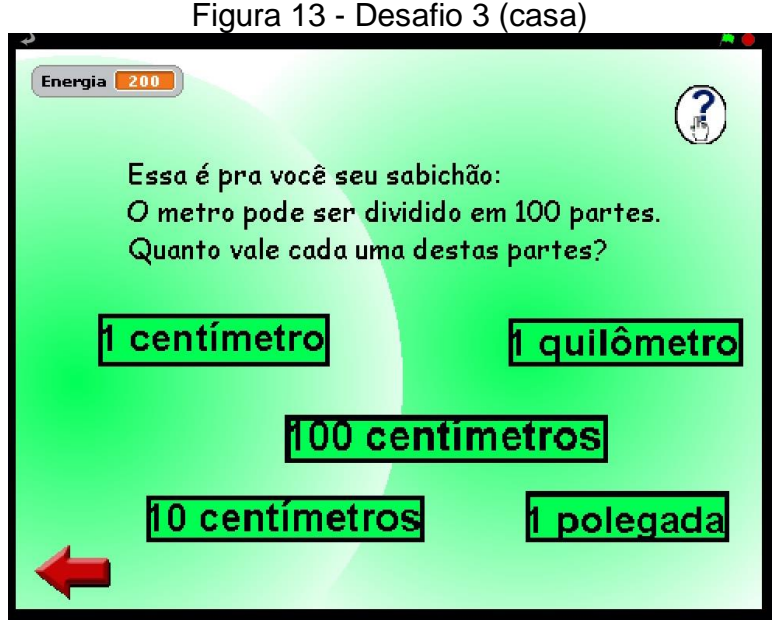

Fonte: OA "Descobrindo Comprimentos" versão 2.0 Disponível em <https://scratch.mit.edu/projects/259918701/>

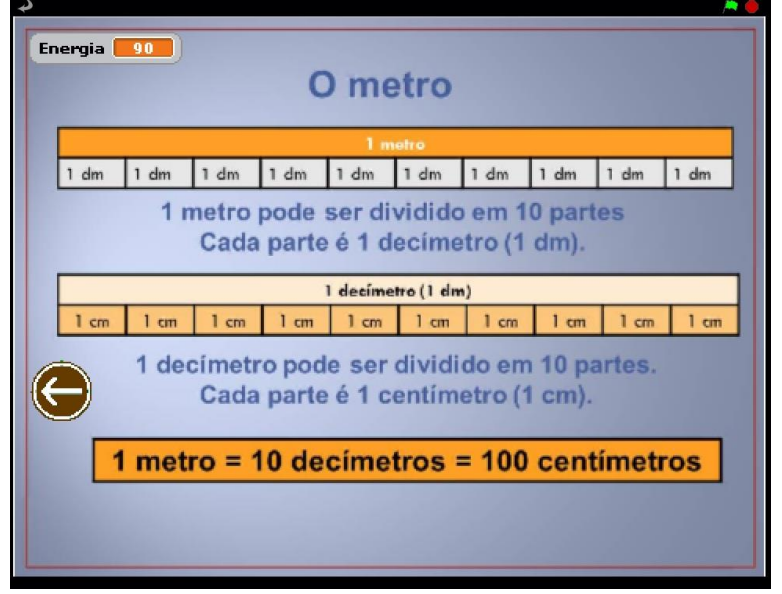

Figura 14 – Ajuda 3 (casa)

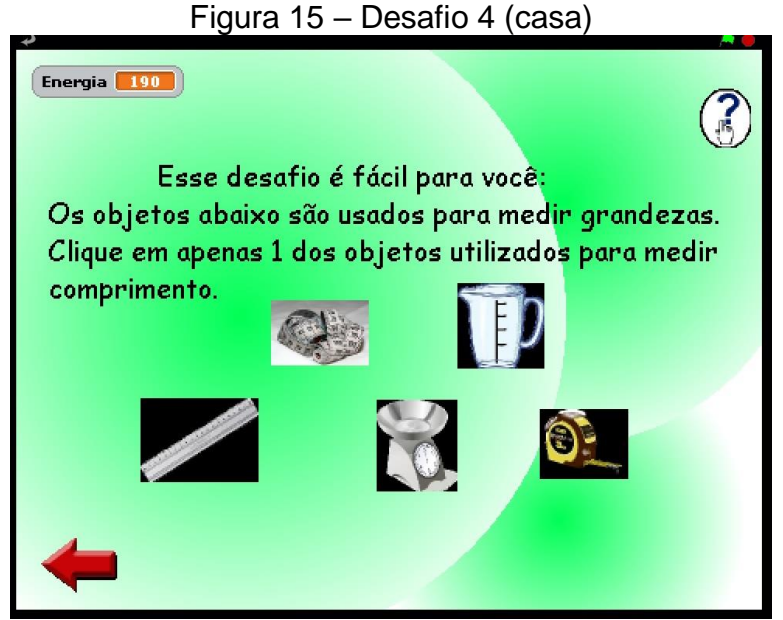

Fonte: OA "Descobrindo Comprimentos" versão 2.0 Disponível em <https://scratch.mit.edu/projects/259918701/>

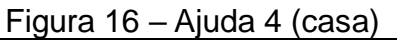

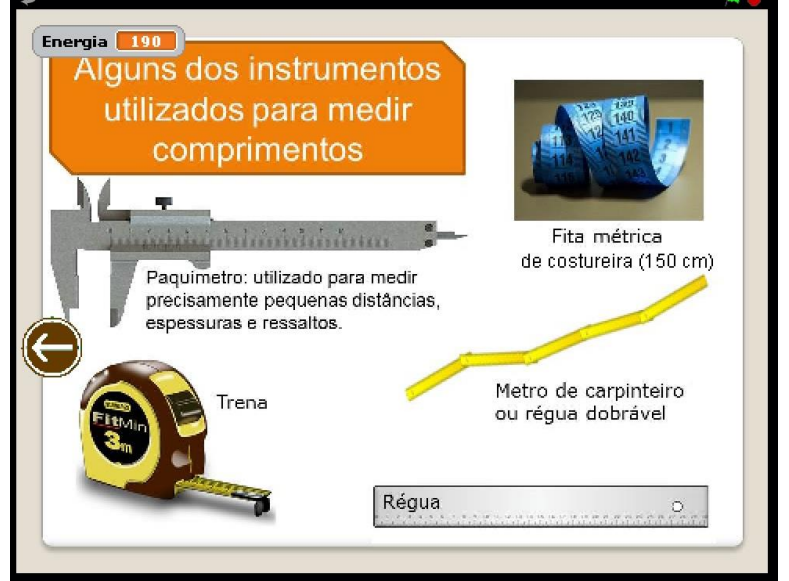

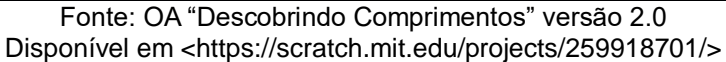

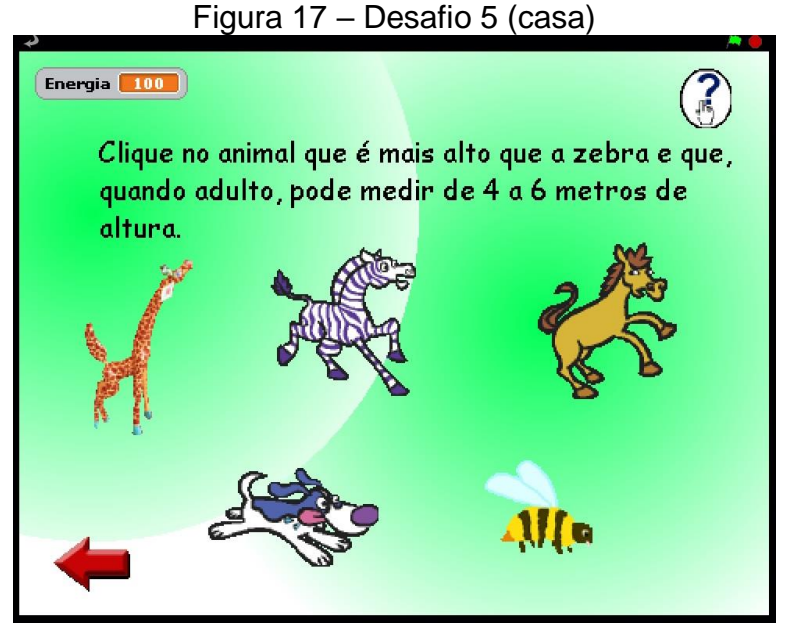

Fonte: OA "Descobrindo Comprimentos" versão 2.0 Disponível em <https://scratch.mit.edu/projects/259918701/>

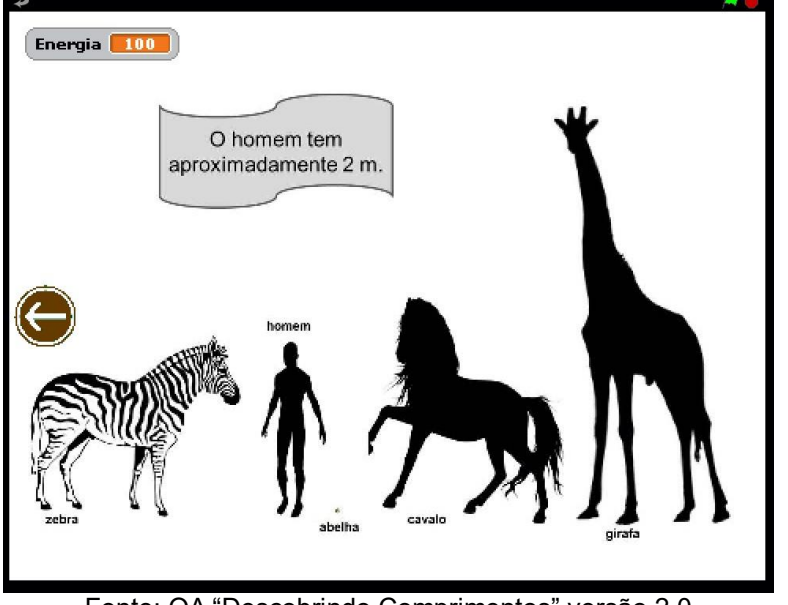

Figura 18 – Ajuda 5 (casa)

Fonte: OA "Descobrindo Comprimentos" versão 2.0 Disponível em <https://scratch.mit.edu/projects/259918701/>

### **b) Fase da "Lanchonete"**

Quando o personagem entrar na lanchonete, lhe será apresentado o cenário interno com os objetos. Clicando no telefone (objeto correto), imediatamente receberá o desafio. As situações-problemas dessa fase correspondem a um nível médio de dificuldade, pois envolvem reconhecimento das unidades de medidas de comprimento e operações com a mesma unidade. Portanto, neste e nos outros locais haverá a oferta da calculadora.

As Figuras 19, 20, 21, 22, 23, 24, 25, 26, 27, 28 e 29 apresentam, respectivamente, o cenário interno e os cinco desafios com suas telas de ajuda.

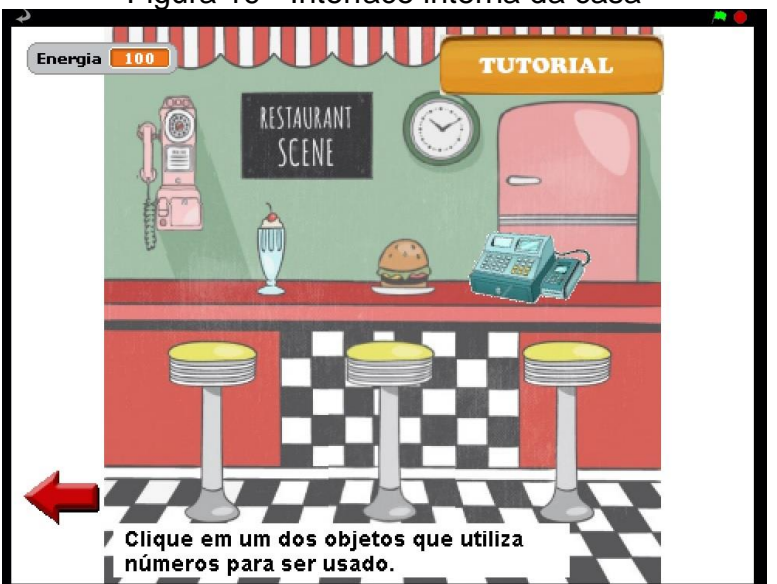

Figura 19 - Interface interna da casa

Fonte: OA "Descobrindo Comprimentos" versão 2.0 Disponível em <https://scratch.mit.edu/projects/259918701/>

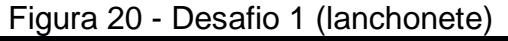

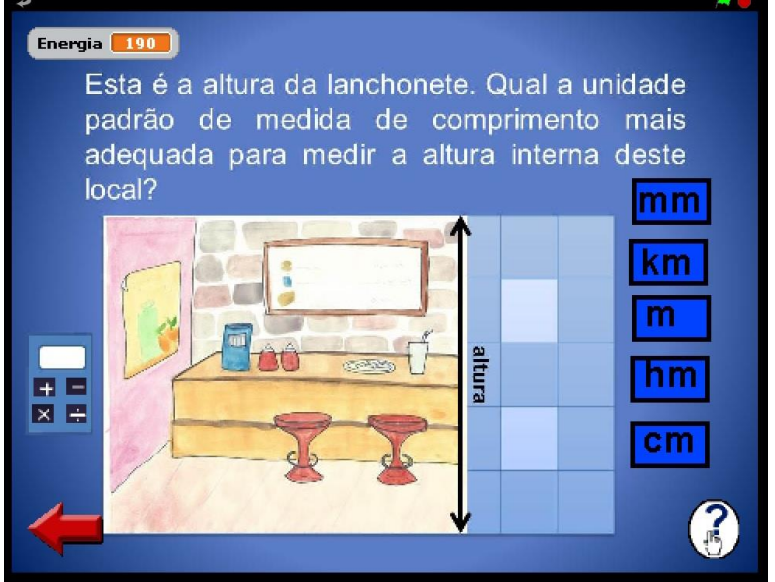

Fonte: OA "Descobrindo Comprimentos" versão 2.0 Disponível em <https://scratch.mit.edu/projects/259918701/>

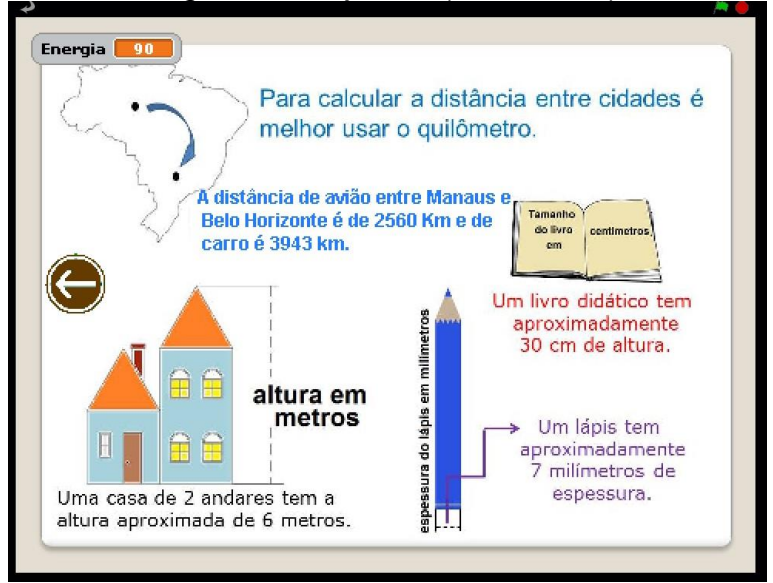

Figura 21 – Ajuda 1 (lanchonete)

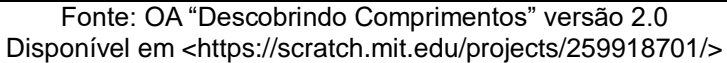

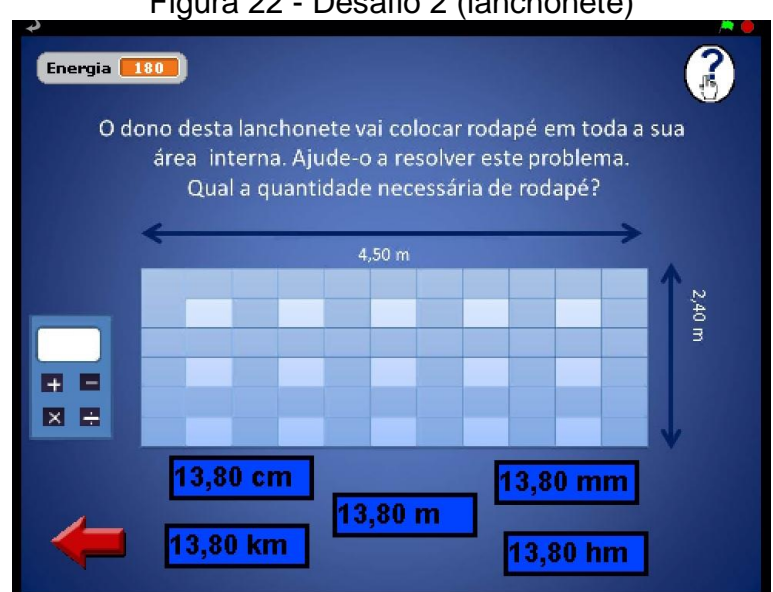

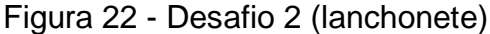

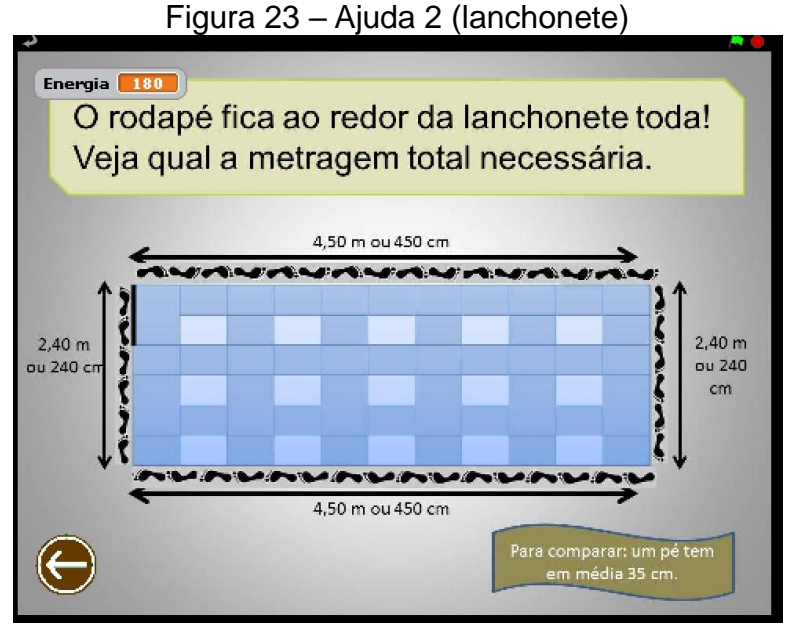

# Fonte: OA "Descobrindo Comprimentos" versão 2.0

Disponível em <https://scratch.mit.edu/projects/259918701/>

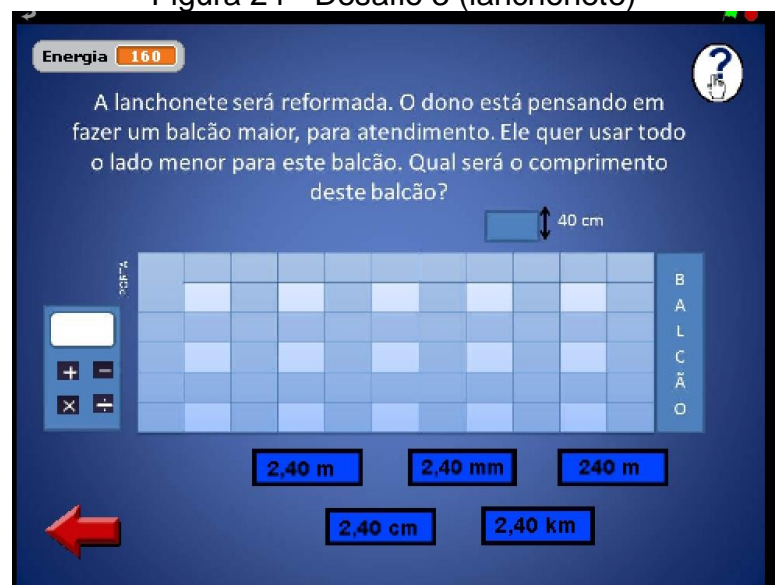

#### Figura 24 - Desafio 3 (lanchonete)

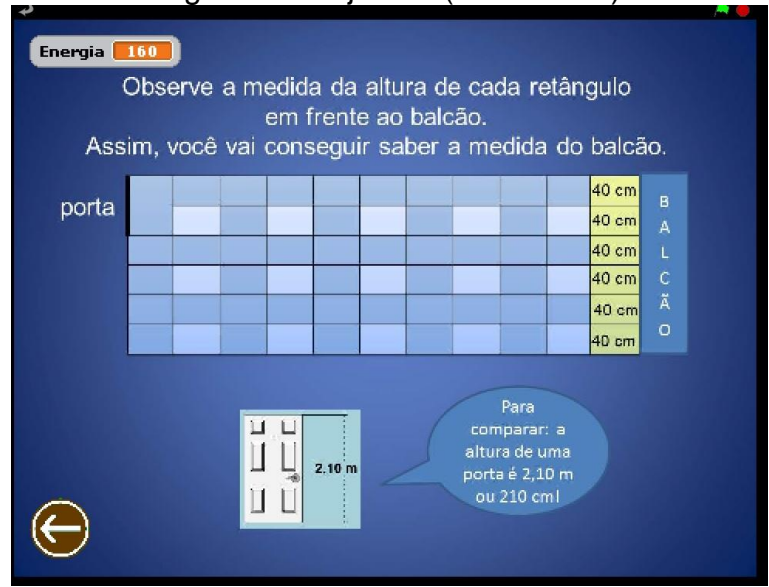

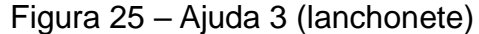

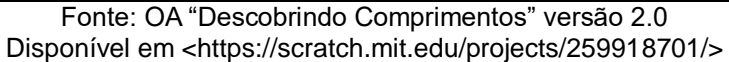

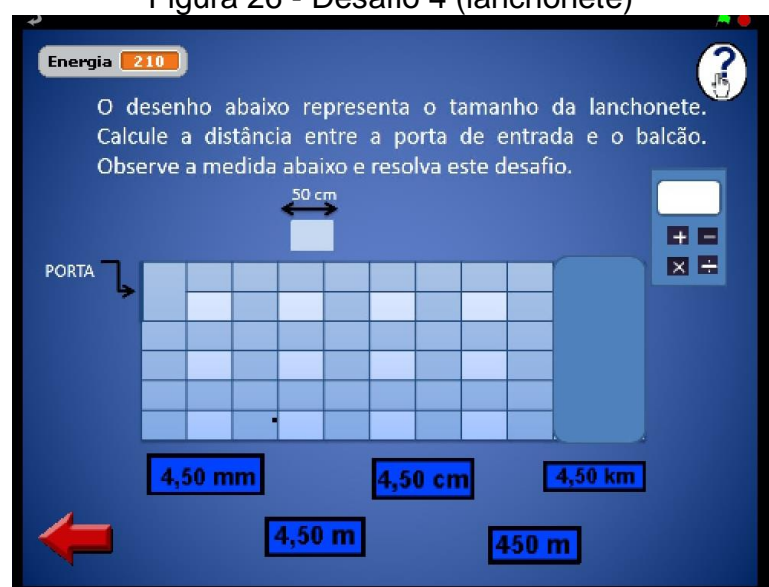

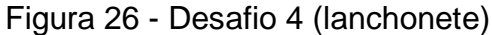

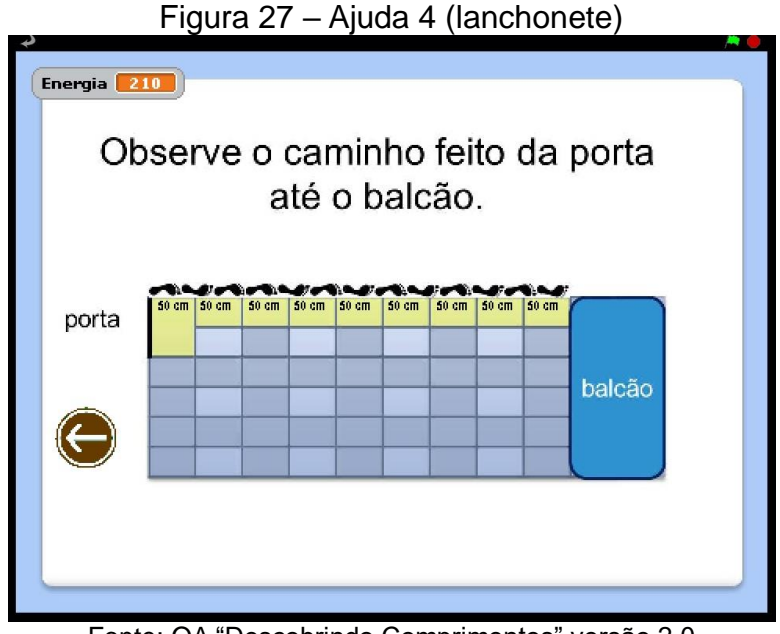

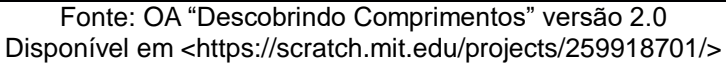

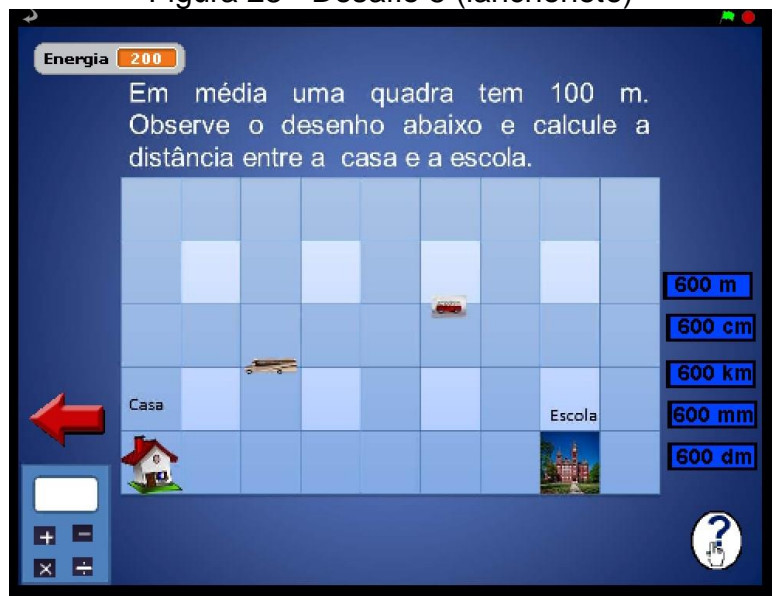

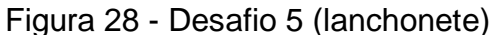

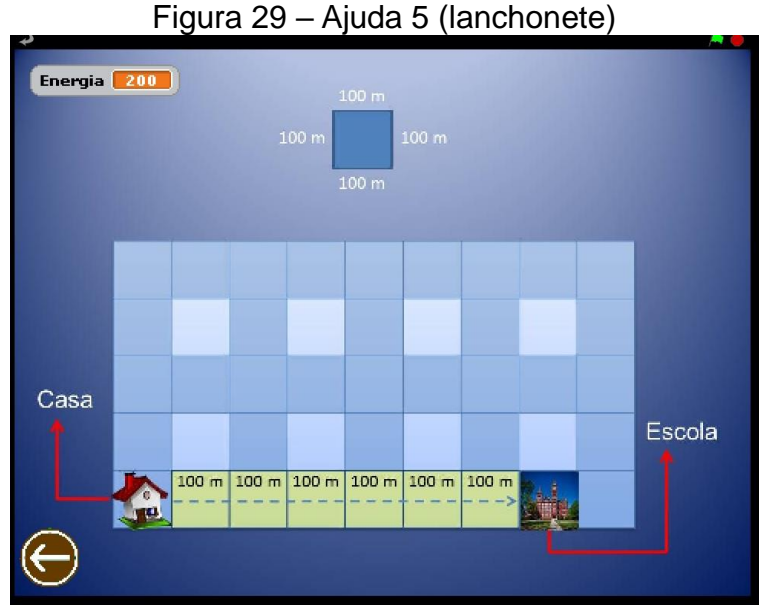

Fonte: OA "Descobrindo Comprimentos" versão 2.0 Disponível em <https://scratch.mit.edu/projects/259918701/>

### **c) Fase da "Praça"**

Quando o personagem adentrar na praça, será exposta a interface do cenário interno. Clicando nos balões, será apresentado o desafio. As situaçõesproblemas dessa fase são consideradas difíceis, pois é preciso realizar transformações de unidades de medidas e algumas operações. As Figuras 30 a 40 mostram, respectivamente, o cenário interno e os cinco desafios com suas telas de ajuda.

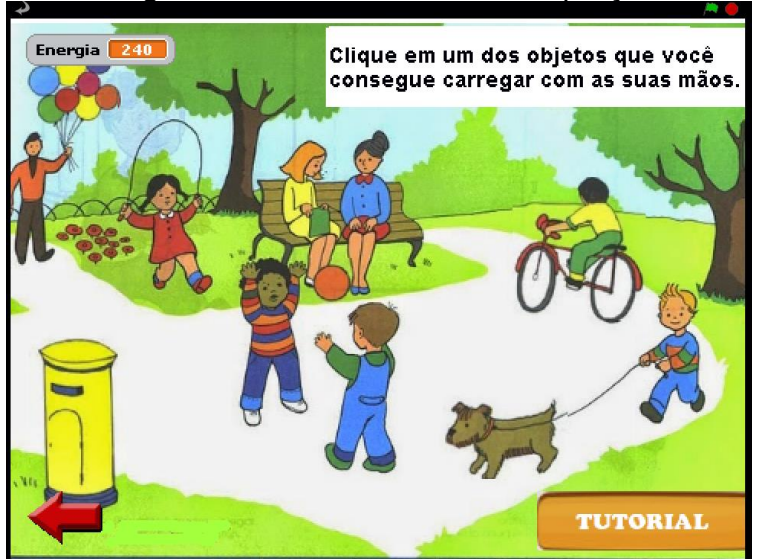

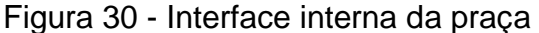

Fonte: OA "Descobrindo Comprimentos" versão 2.0 Disponível em <https://scratch.mit.edu/projects/259918701/>

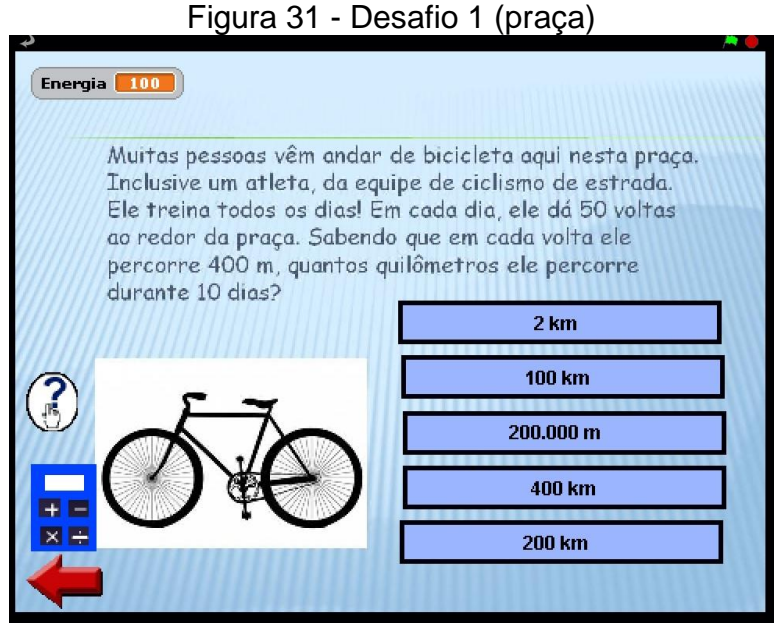

Fonte: OA "Descobrindo Comprimentos" versão 2.0 Disponível em <https://scratch.mit.edu/projects/259918701/>

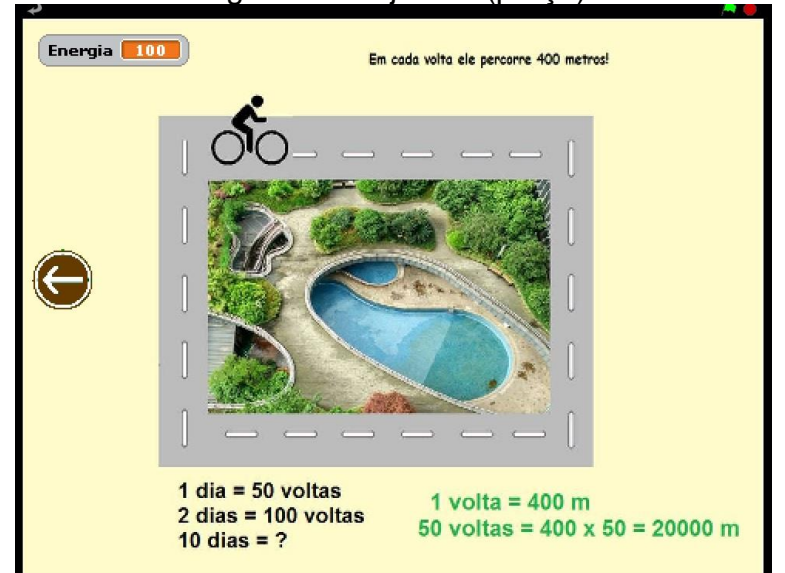

Figura 32 – Ajuda 1 (praça)

Fonte: OA "Descobrindo Comprimentos" versão 2.0 Disponível em <https://scratch.mit.edu/projects/259918701/>

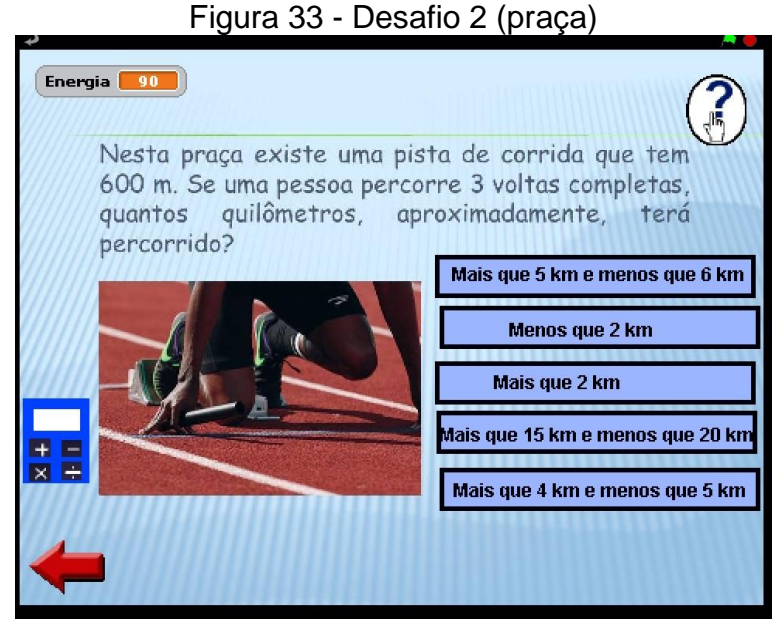

Fonte: OA "Descobrindo Comprimentos" versão 2.0 Disponível em <https://scratch.mit.edu/projects/259918701/>

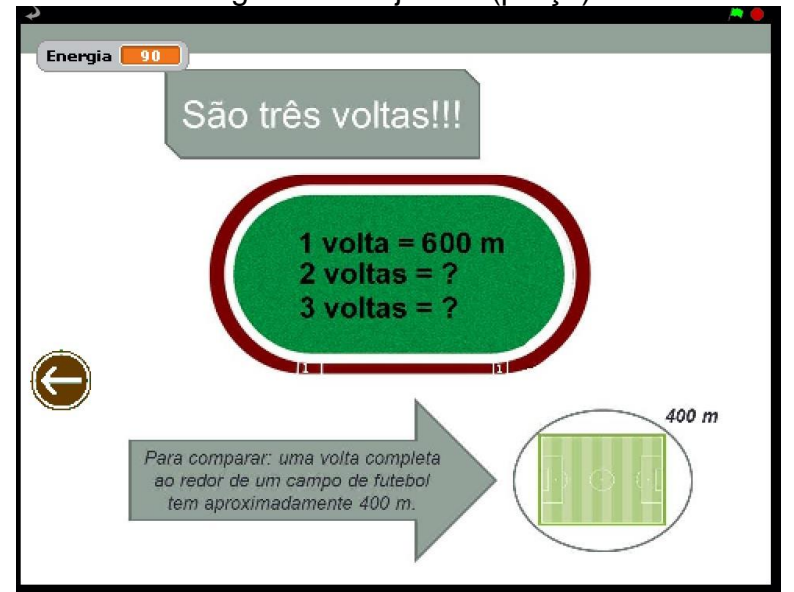

Figura 34 – Ajuda 2 (praça)

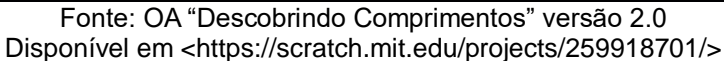

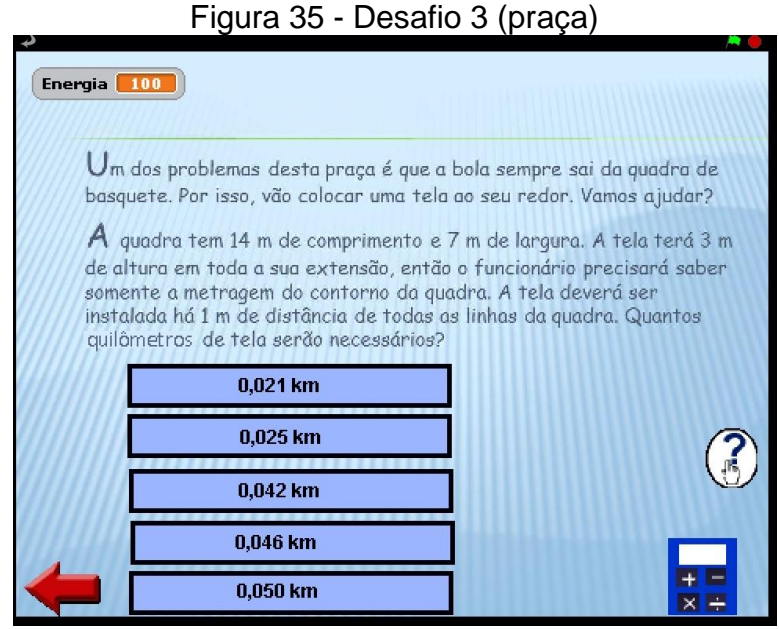

Fonte: OA "Descobrindo Comprimentos" versão 2.0 Disponível em <https://scratch.mit.edu/projects/259918701/>

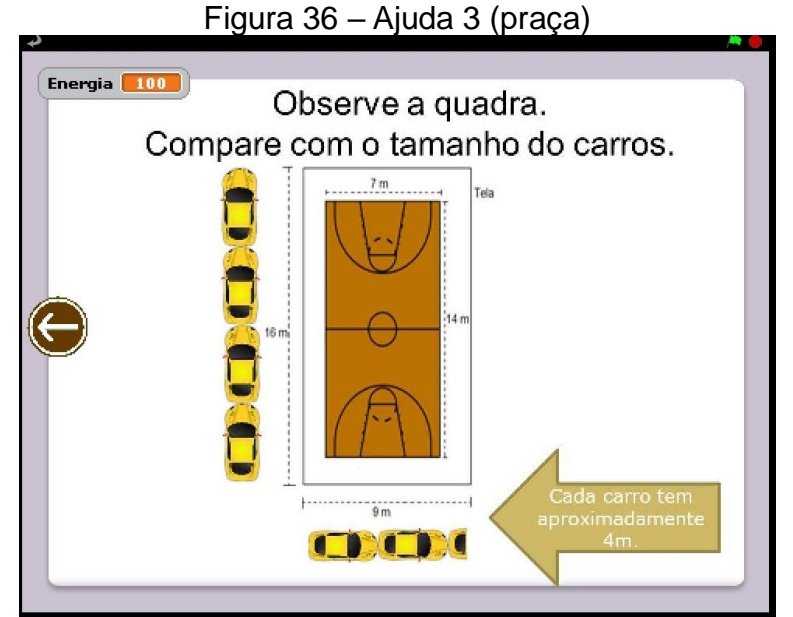

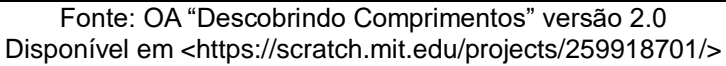

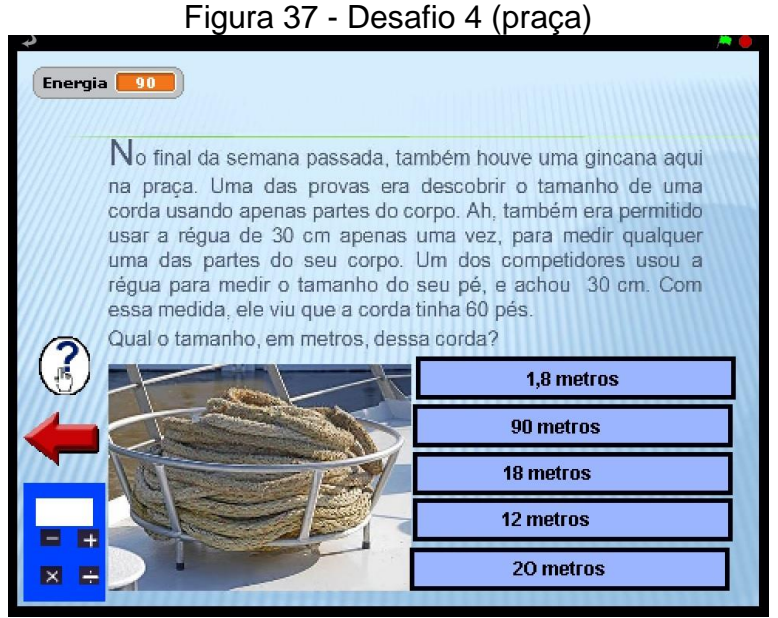

Fonte: OA "Descobrindo Comprimentos" versão 2.0 Disponível em <https://scratch.mit.edu/projects/259918701/>

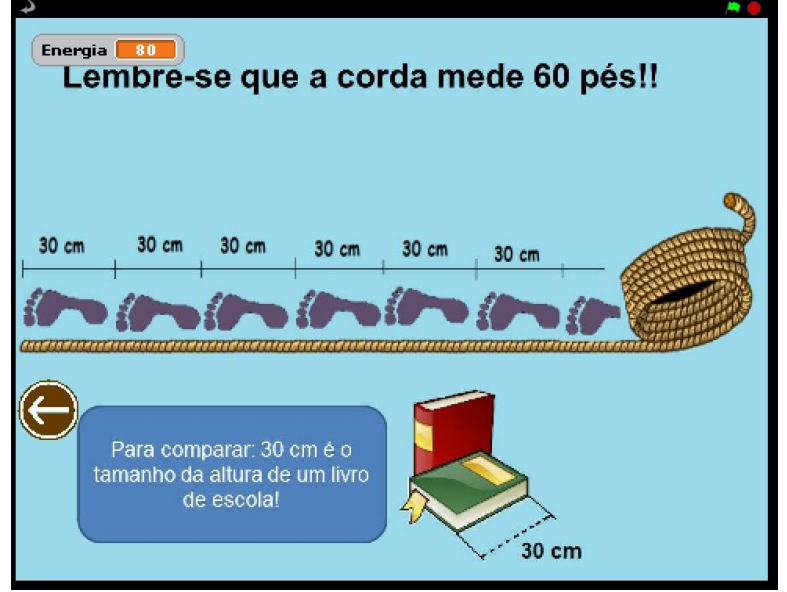

Figura 38 – Ajuda 4 (praça)

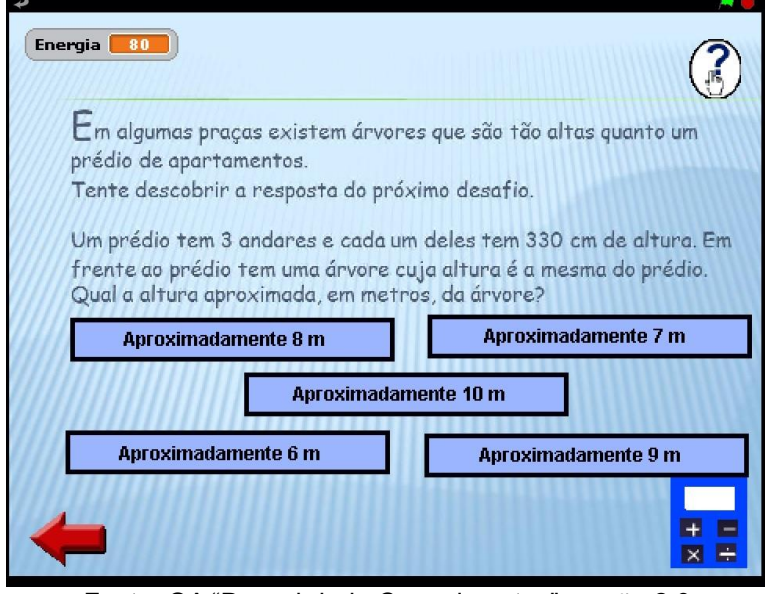

Figura 39 - Desafio 5 (praça)

#### Fonte: OA "Descobrindo Comprimentos" versão 2.0 Disponível em <https://scratch.mit.edu/projects/259918701/>

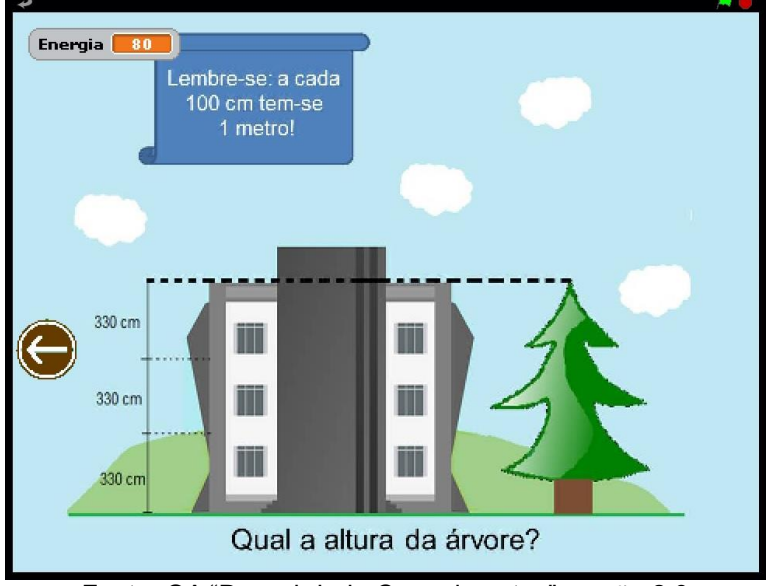

Figura 40 – Ajuda 5 (praça)

Fonte: OA "Descobrindo Comprimentos" versão 2.0 Disponível em <https://scratch.mit.edu/projects/259918701/>

### **d) Fase da "Loja de Tecidos"**

Quando o personagem entrar na loja de tecidos receberá a tela do cenário interno. Clicando no objeto correto, balcão com tampa de vidro, receberá seu desafio. As situações-problemas dessa fase são consideradas difíceis, pois requerem além de transformações de medidas, cálculos considerados mais complexos que dos anteriores.

As Figuras 41, 42, 43, 44, 45, 46, 47, 48, 49, 50 e 51 expõe, respectivamente, o cenário interno e os cinco desafios com suas telas de ajuda.

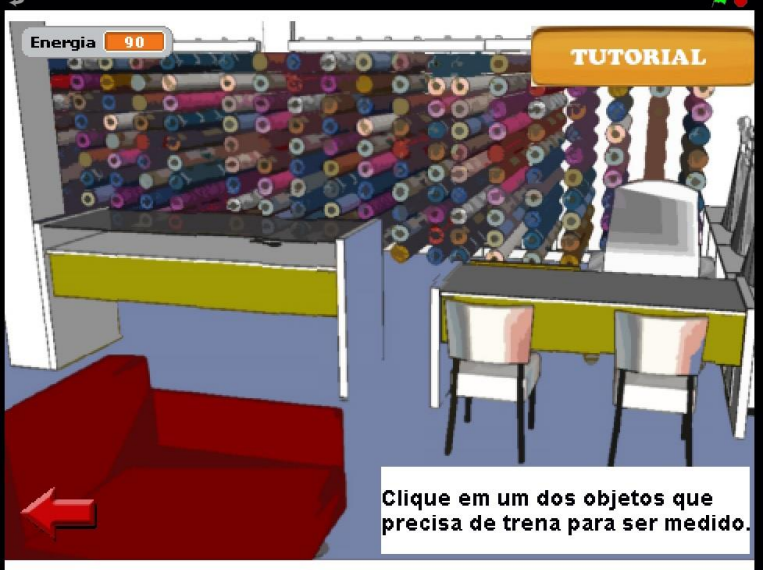

Figura 41 - Interface interna da loja

Fonte: OA "Descobrindo Comprimentos" versão 2.0 Disponível em <https://scratch.mit.edu/projects/259918701/>

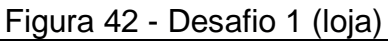

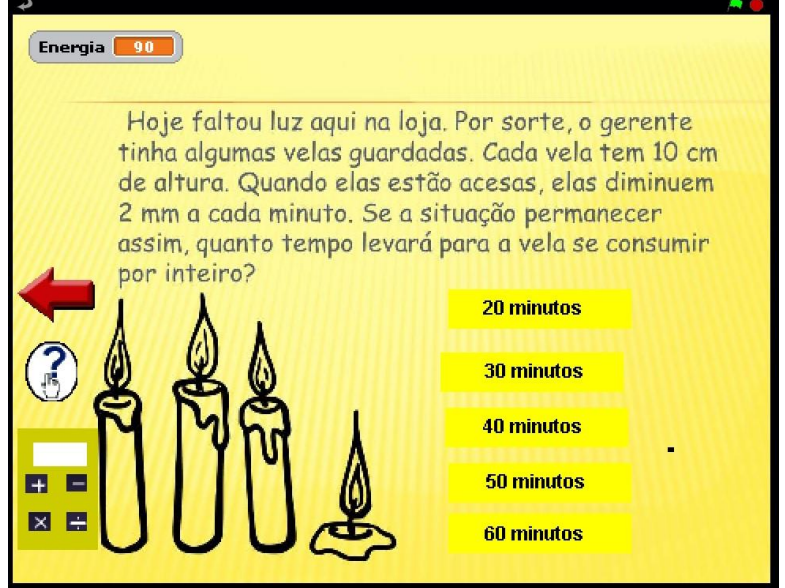

Fonte: OA "Descobrindo Comprimentos" versão 2.0 Disponível em <https://scratch.mit.edu/projects/259918701/>

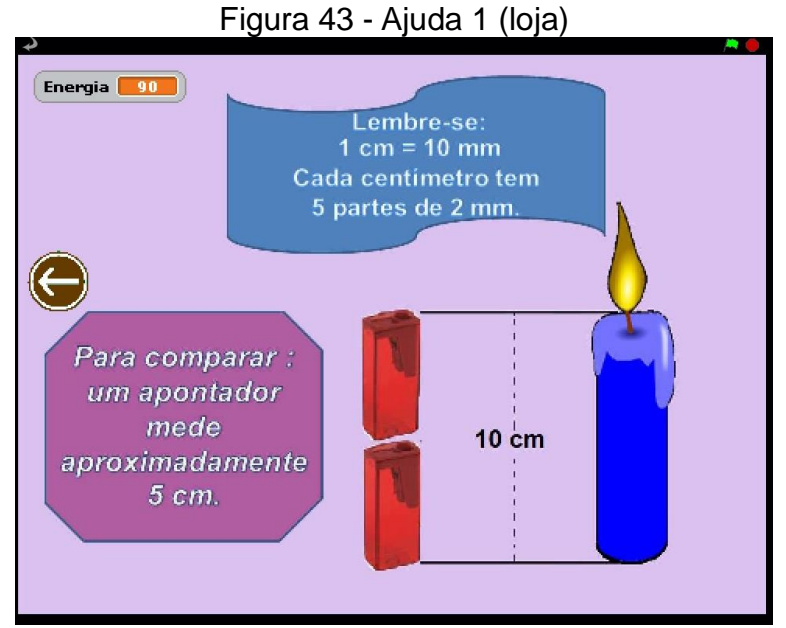

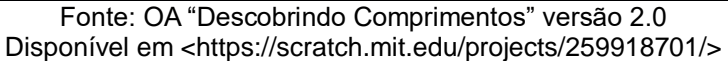

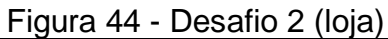

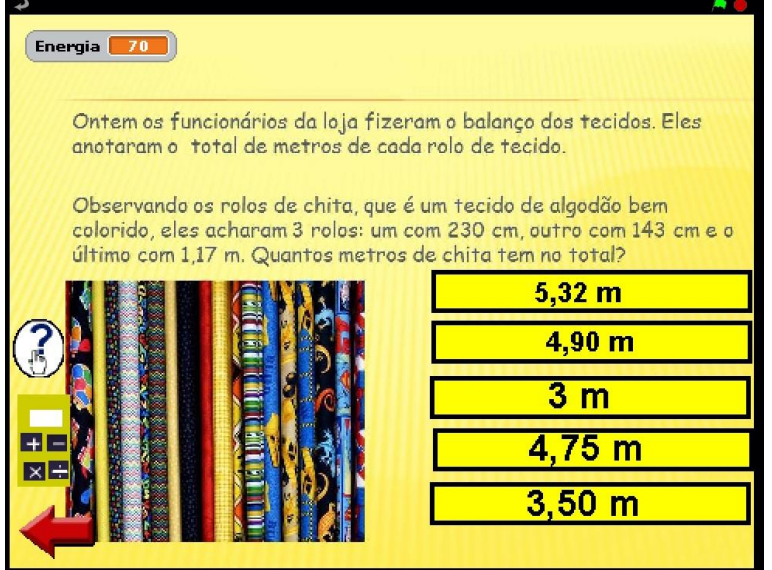

Fonte: OA "Descobrindo Comprimentos" versão 2.0 Disponível em <https://scratch.mit.edu/projects/259918701/>

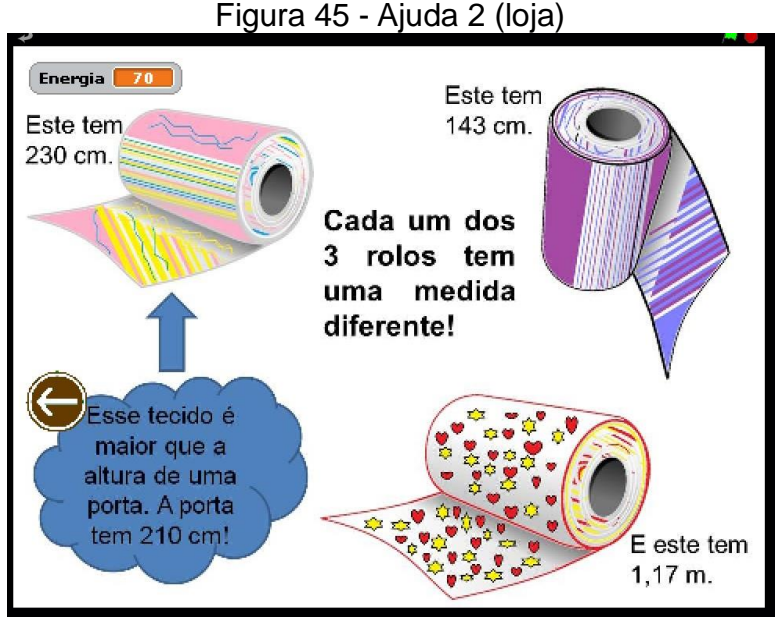

Fonte: OA "Descobrindo Comprimentos" versão 2.0 Disponível em <https://scratch.mit.edu/projects/259918701/>

#### Figura 46 - Desafio 3 (loja)

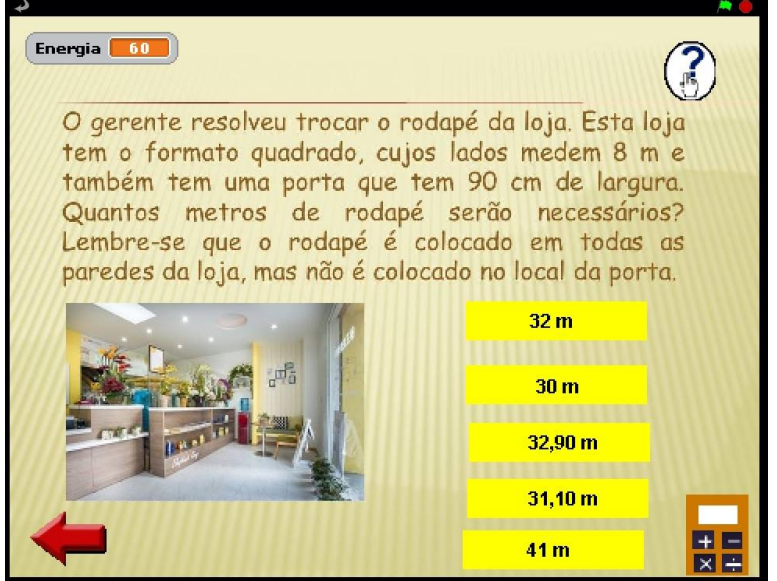

Fonte: OA "Descobrindo Comprimentos" versão 2.0 Disponível em <https://scratch.mit.edu/projects/259918701/>

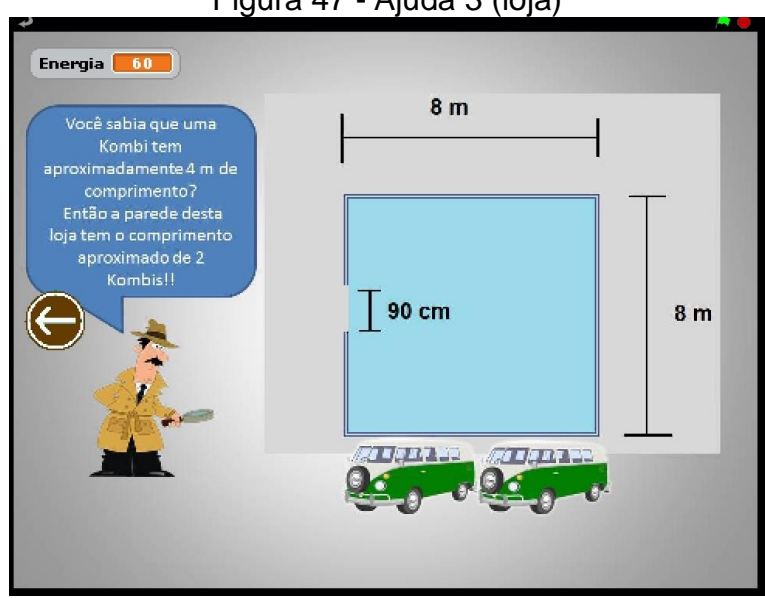

Fonte: OA "Descobrindo Comprimentos" versão 2.0 Disponível em <https://scratch.mit.edu/projects/259918701/>

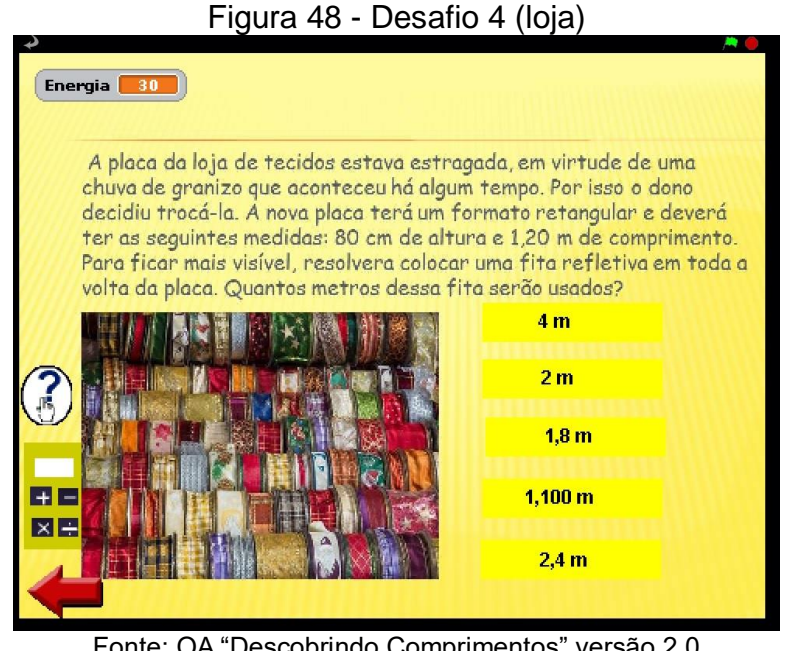

Fonte: OA "Descobrindo Comprimentos" versão 2.0 Disponível em <https://scratch.mit.edu/projects/259918701/>

34

Figura 47 - Ajuda 3 (loja)

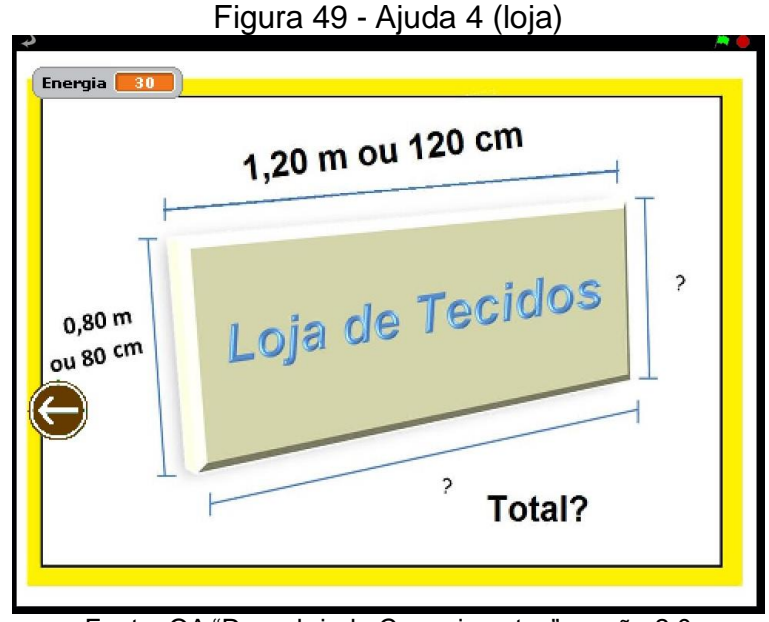

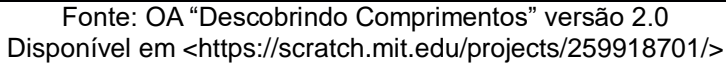

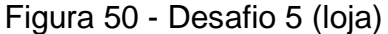

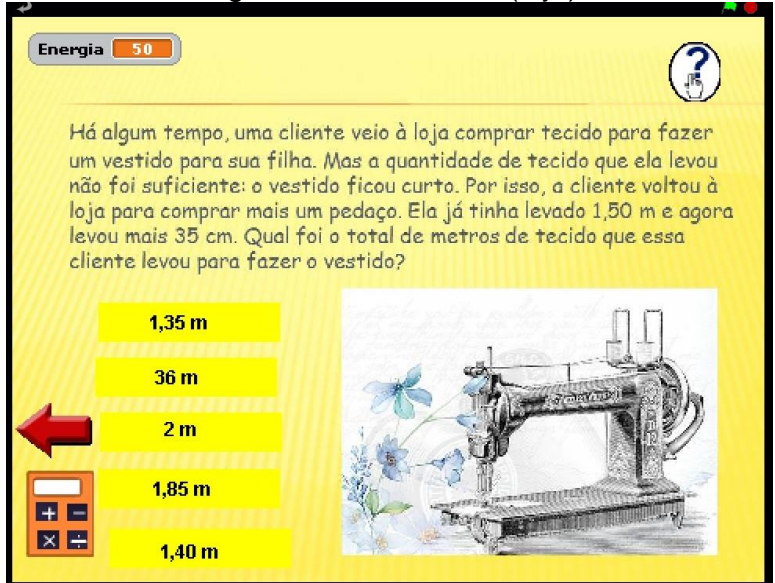

Fonte: OA "Descobrindo Comprimentos" versão 2.0 Disponível em <https://scratch.mit.edu/projects/259918701/>

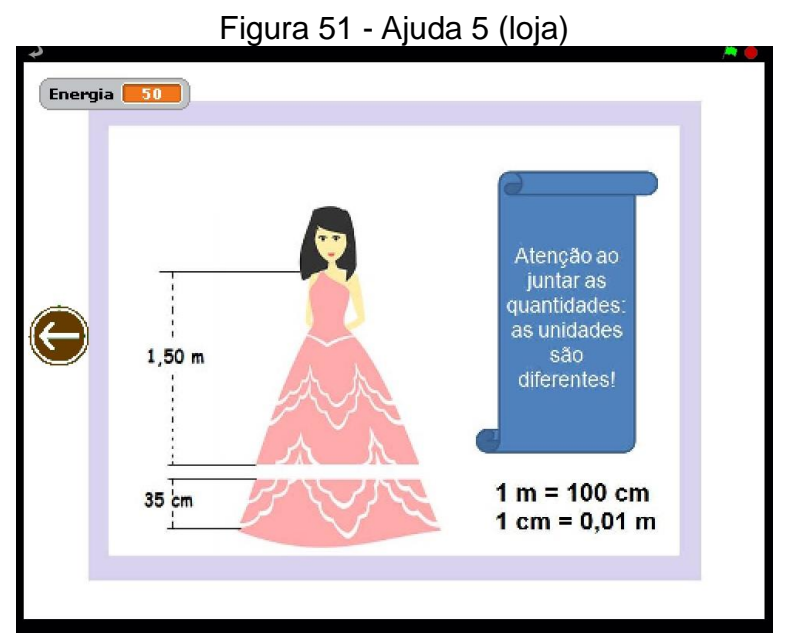

Fonte: OA "Descobrindo Comprimentos" versão 2.0 Disponível em <https://scratch.mit.edu/projects/259918701/>

# **e) Fase da "Escola"**

Quando o personagem adentrar na escola, receberá a tela do cenário interno. Clicando na mochila (objeto correto), imediatamente receberá seu desafio. As situações-problemas deste local são consideradoa difíceis, pois envolvem transformações de unidades de medidas e cálculos mais complexos que das fases anteriores.

As Figuras 52, 53, 54, 55, 56, 57, 58, 59, 60, 61 e 62 representam, respectivamente, o cenário interno e seus desafios com as telas de ajuda.

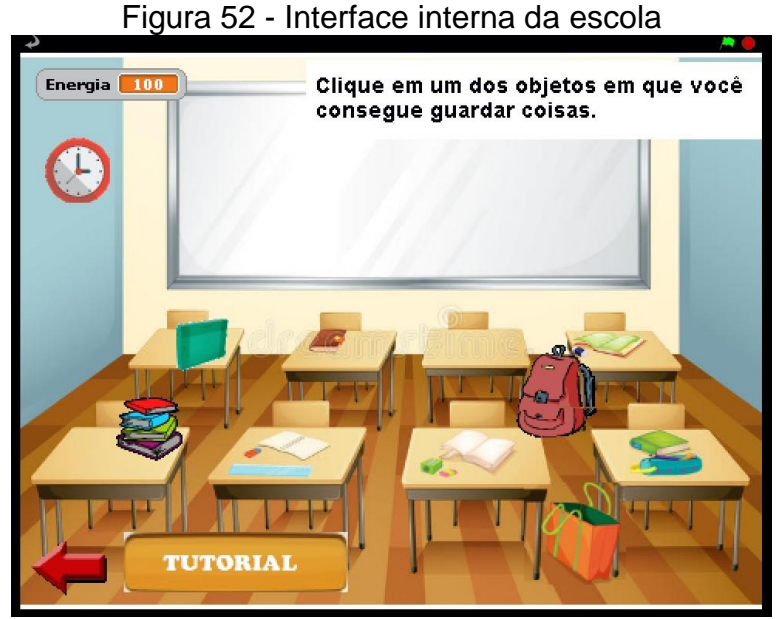

Fonte: OA "Descobrindo Comprimentos" versão 2.0 Disponível em <https://scratch.mit.edu/projects/259918701/>

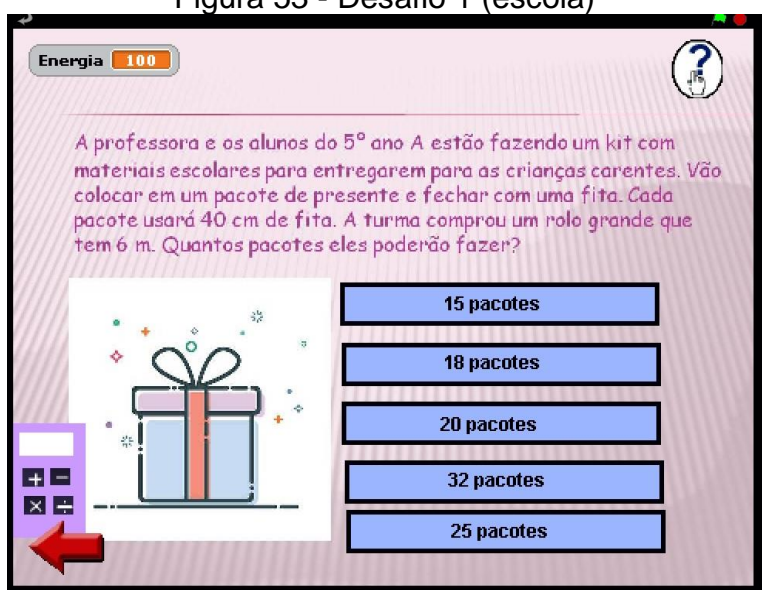

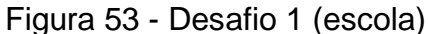

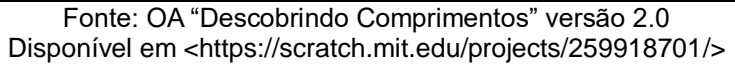

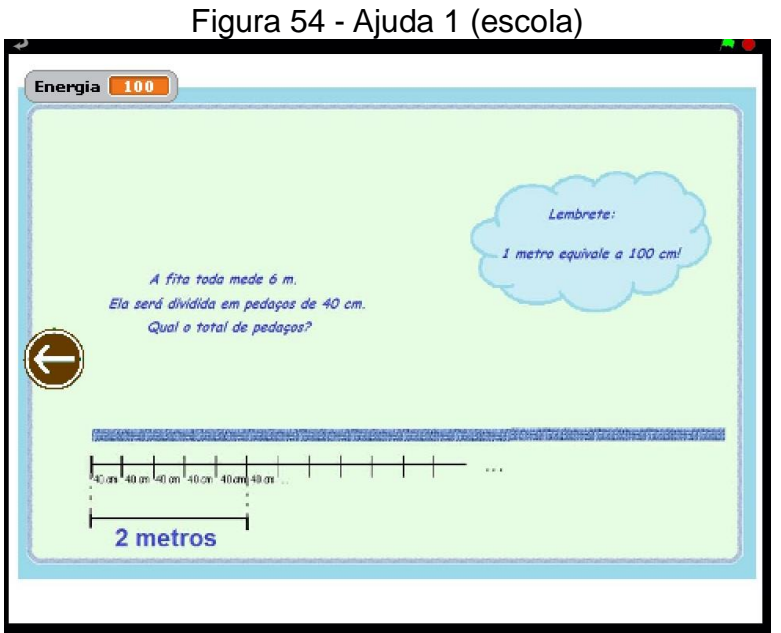

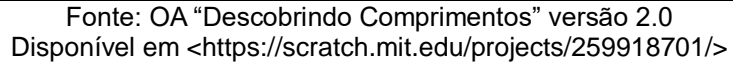

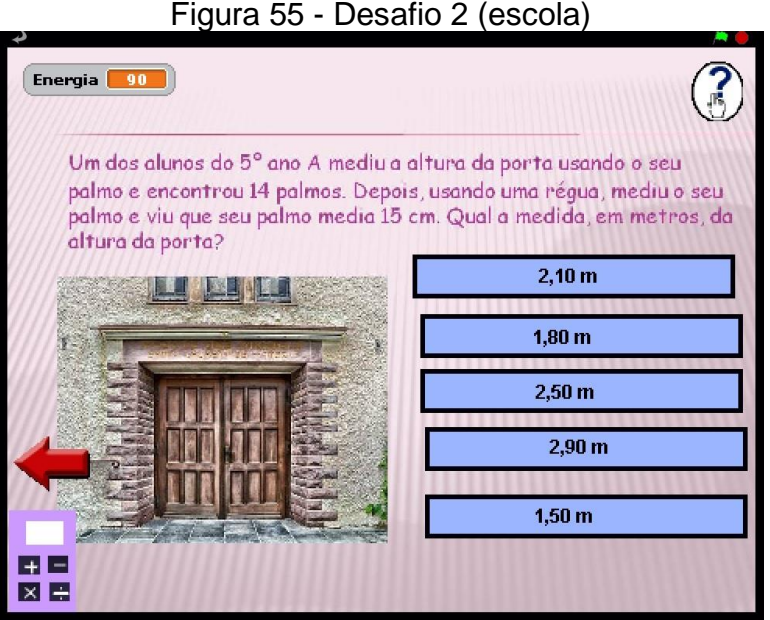

# Figura 55 - Desafio 2 (escola)

Fonte: OA "Descobrindo Comprimentos" versão 2.0 Disponível em <https://scratch.mit.edu/projects/259918701/>

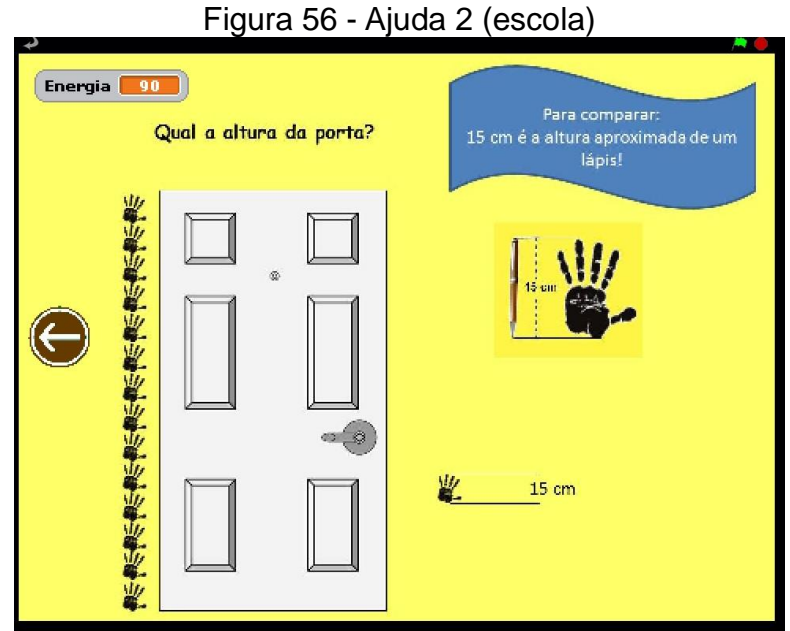

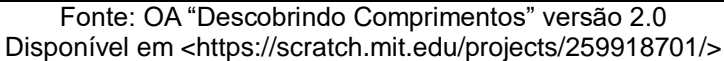

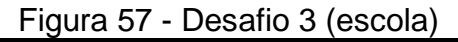

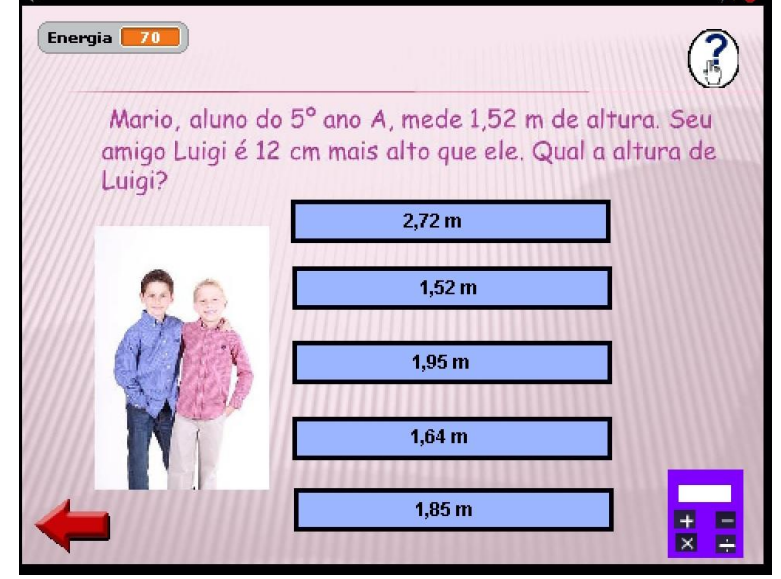

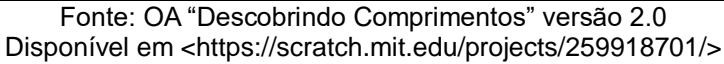

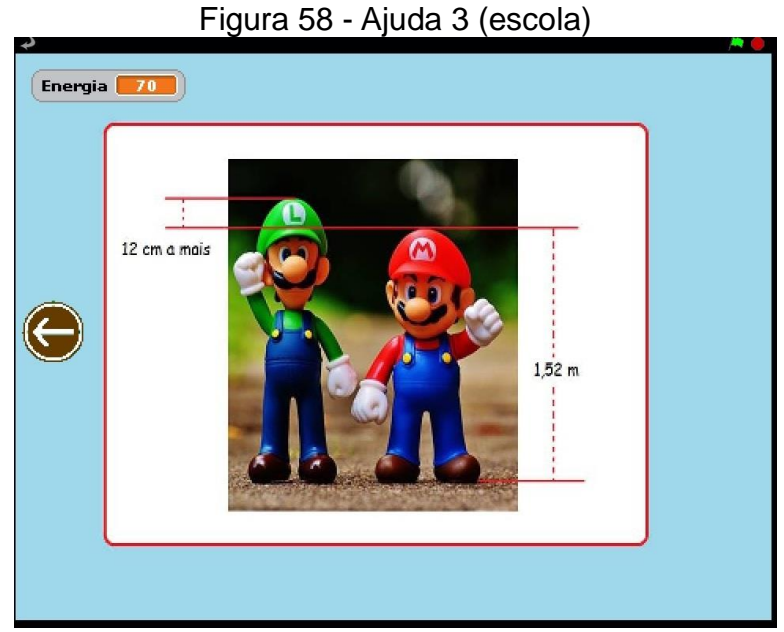

Fonte: OA "Descobrindo Comprimentos" versão 2.0 Disponível em <https://scratch.mit.edu/projects/259918701/>

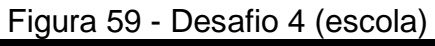

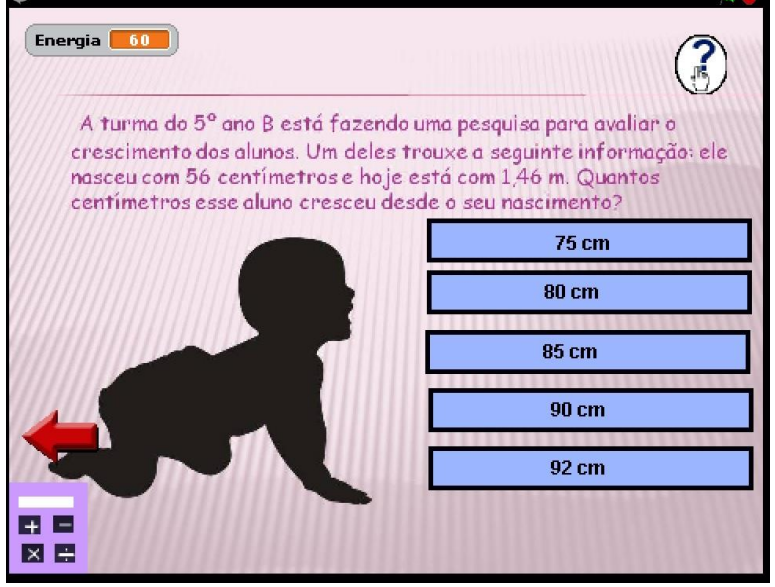

Fonte: OA "Descobrindo Comprimentos" versão 2.0 Disponível em <https://scratch.mit.edu/projects/259918701/>

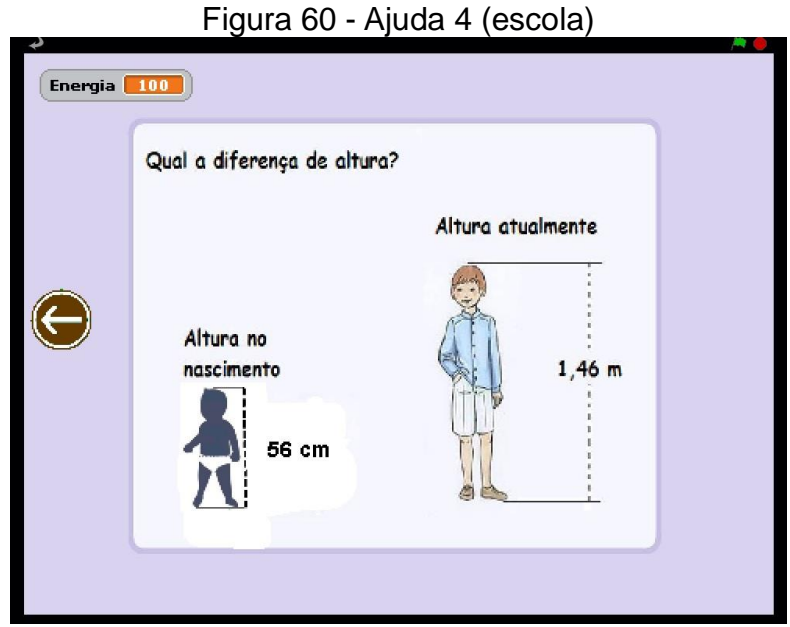

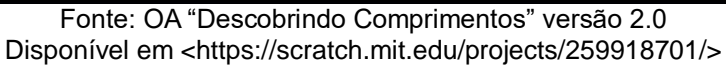

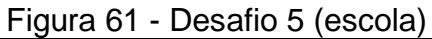

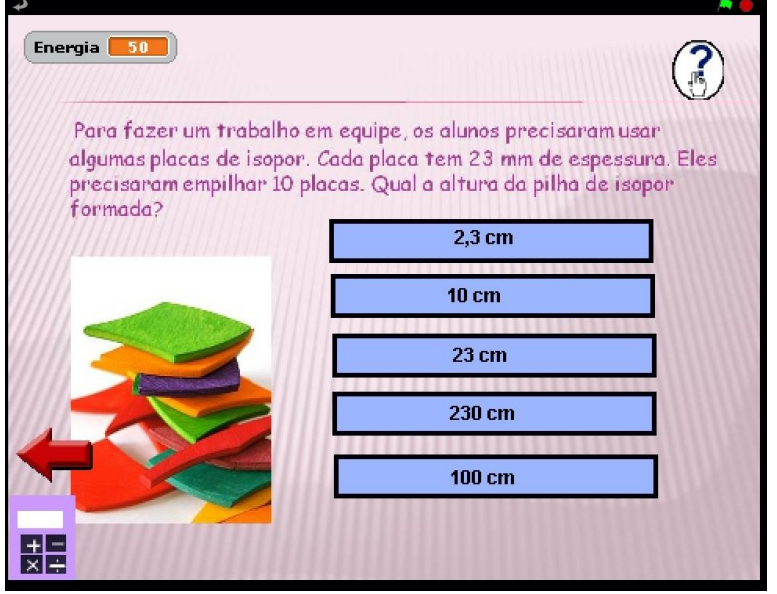

Fonte: OA "Descobrindo Comprimentos" versão 2.0 Disponível em <https://scratch.mit.edu/projects/259918701/>

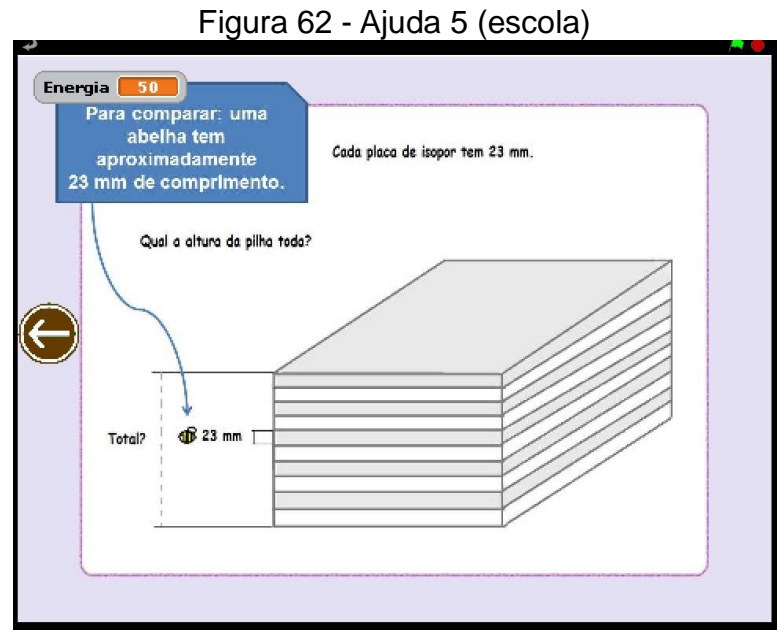

Fonte: OA "Descobrindo Comprimentos" versão 2.0 Disponível em <https://scratch.mit.edu/projects/259918701/>

Após o usuário explorar os cinco locais e resolver os desafios, receberá um aviso de conclusão e indicação para receber sua premiação, como mostra as Figuras 63 e 64.

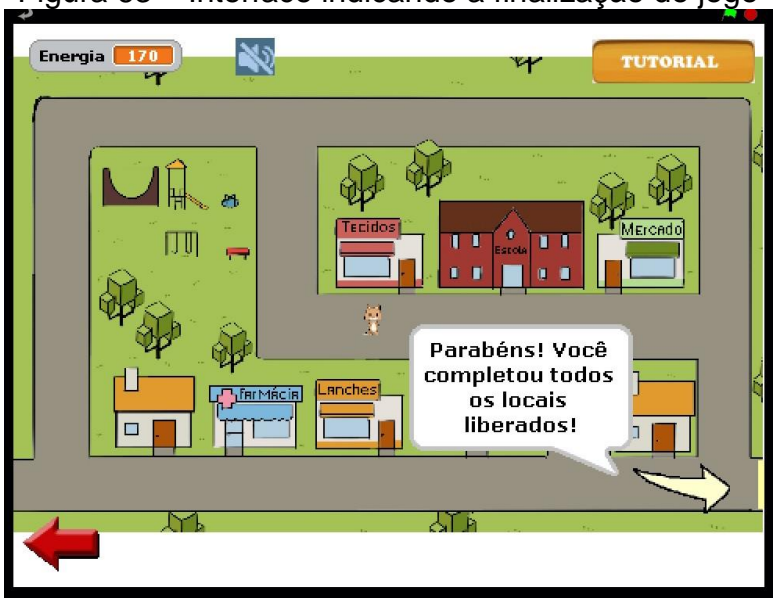

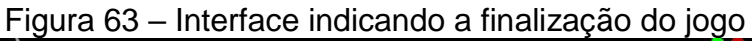

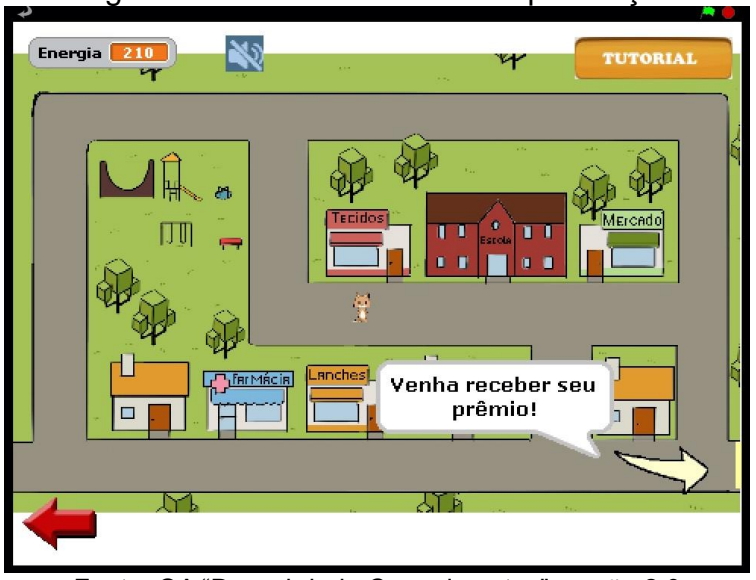

Figura 64 – Interface indicando premiação

Fonte: OA "Descobrindo Comprimentos" versão 2.0 Disponível em <https://scratch.mit.edu/projects/259918701/>

Quando o personagem seguir na direção da seta, recairá numa festa de premiação com som e balões. No centro há um troféu e no canto superior esquerdo o total de energia que ele obteve no final do jogo, como mostra a Figura 65.

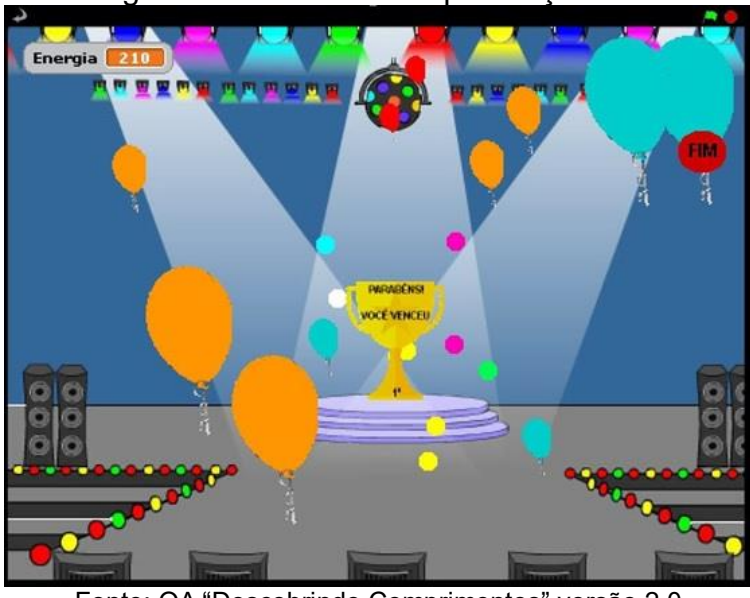

Figura 65 – Interface da premiação final

Fonte: OA "Descobrindo Comprimentos" versão 2.0 Disponível em <https://scratch.mit.edu/projects/259918701/>

Caso o usuário queira retornar ao menu inicial, ele deve clicar no ícone "FIM", reiniciando a exploração do objeto.

# <span id="page-44-0"></span>**1.3.3. Interfaces do ícone "Descobrindo a Matemática"**

Ao clicar nesse ícone, o usuário recai numa interface com seis botões com assuntos referentes ao conteúdo proposto pelo OA. Ele serve também para que o professor explore com seus estudantes a história de algumas medidas de comprimento, além de realizar outras propostas de investigação quanto ao conteúdo. A Figura 66 apresenta tal tela.

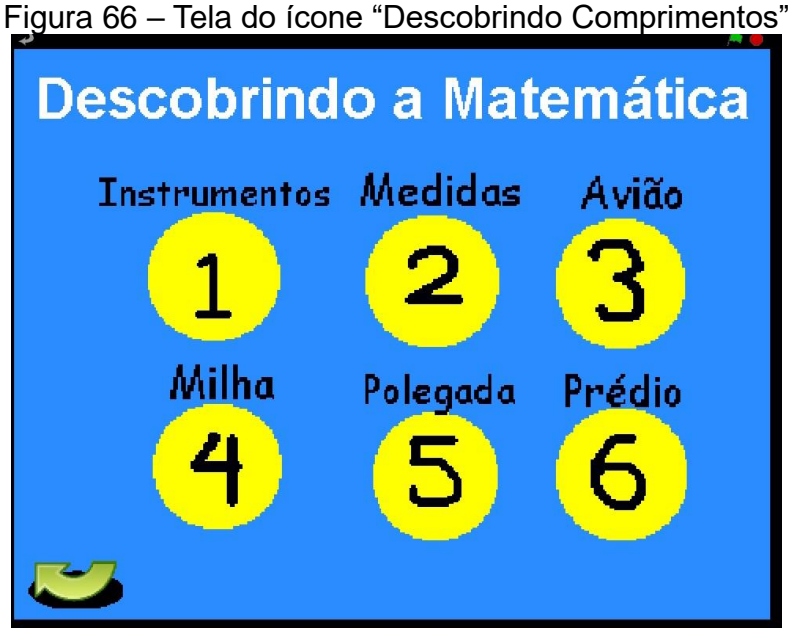

Fonte: OA "Descobrindo Comprimentos" versão 2.0 Disponível em <https://scratch.mit.edu/projects/259918701/>

Na sequência, as Figura 67, 68, 69, 70, 71 e 72 mostram cada uma das interfaces apresentadas pelos botões.

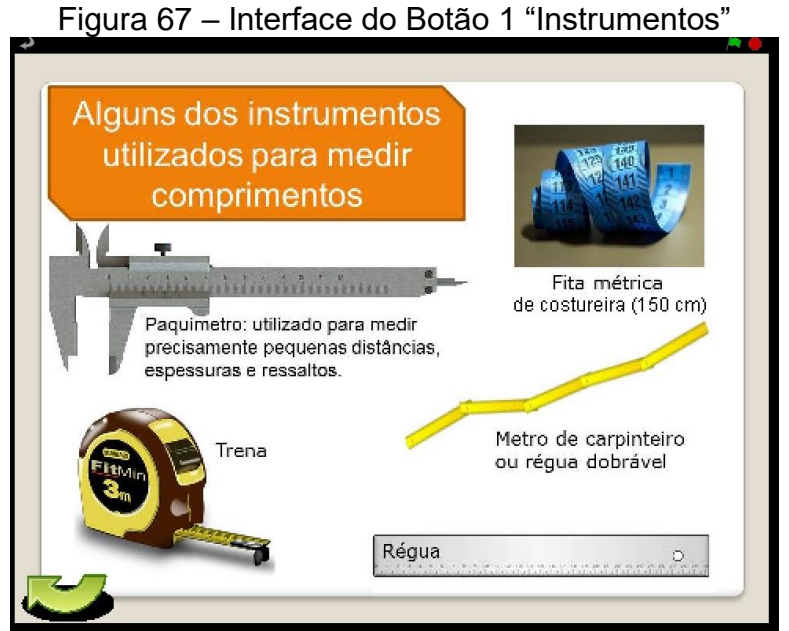

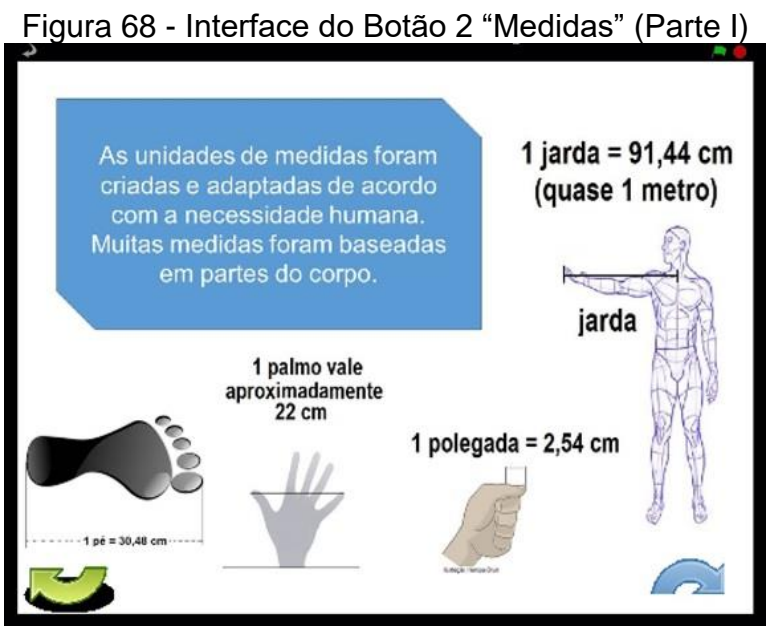

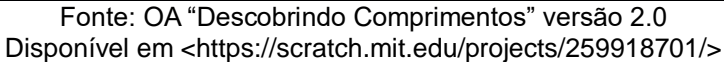

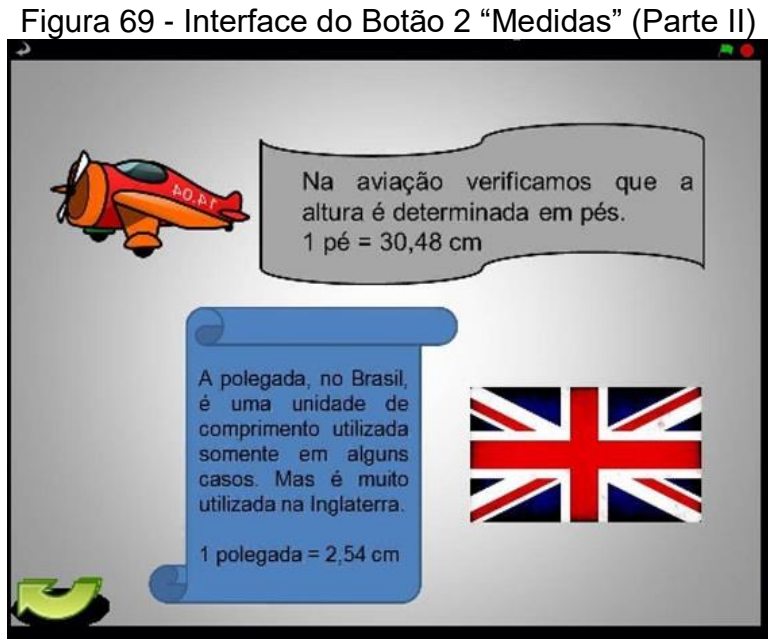

Fonte: OA "Descobrindo Comprimentos" versão 2.0 Disponível em <https://scratch.mit.edu/projects/259918701/>

### Figura 70 - Interface do Botão 3 "Avião"

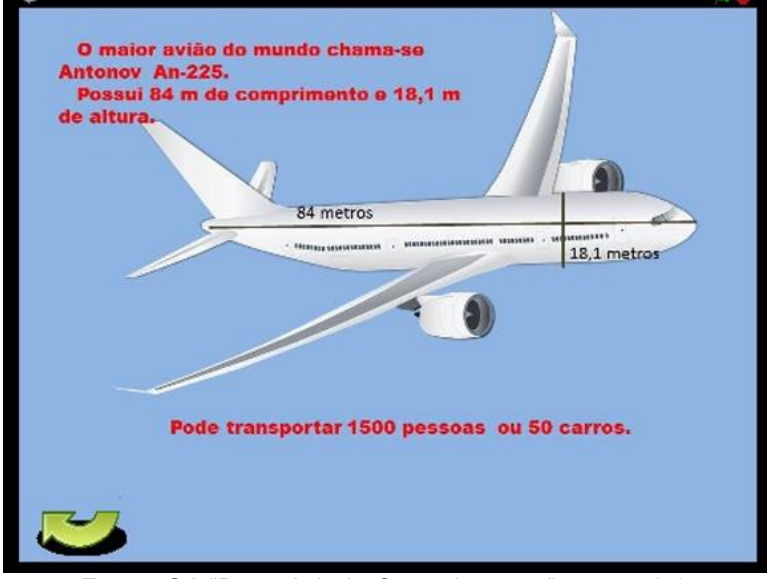

Fonte: OA "Descobrindo Comprimentos" versão 2.0 Disponível em <https://scratch.mit.edu/projects/259918701/>

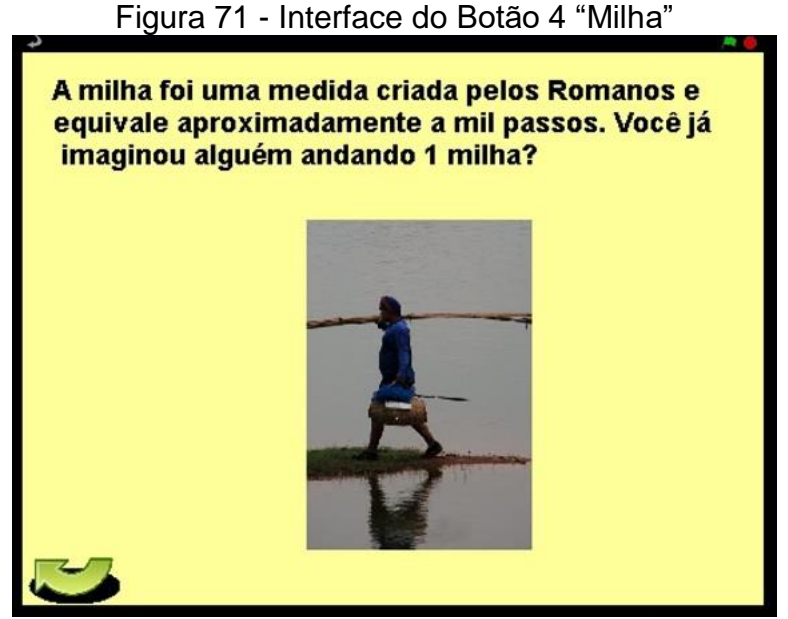

Fonte: OA "Descobrindo Comprimentos" versão 2.0 Disponível em <https://scratch.mit.edu/projects/259918701/>

#### Figura 72 - Interface do Botão 5 "Polegada"

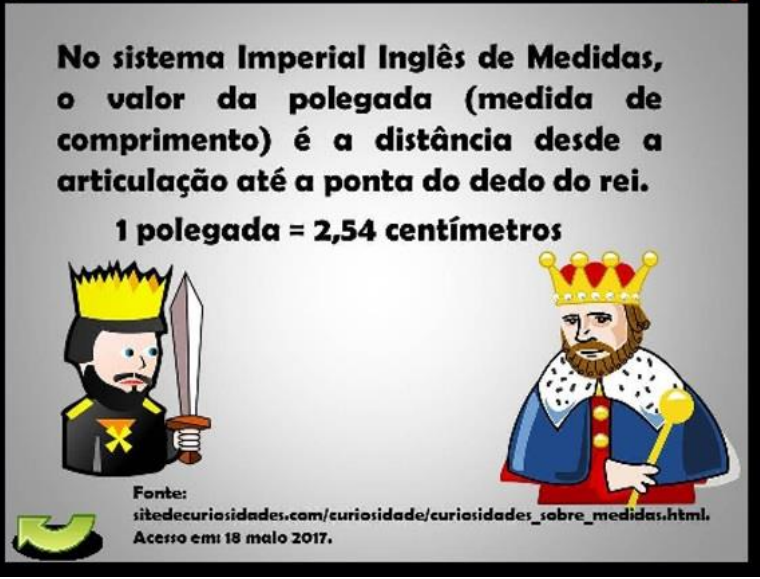

Fonte: OA "Descobrindo Comprimentos" versão 2.0 Disponível em <https://scratch.mit.edu/projects/259918701/>

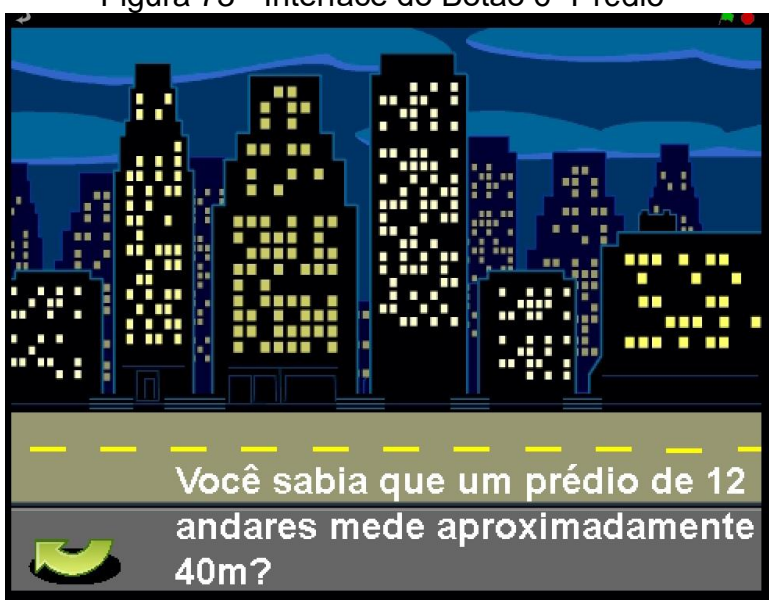

Figura 73 - Interface do Botão 6 "Prédio"

Fonte: OA "Descobrindo Comprimentos" versão 2.0 Disponível em <https://scratch.mit.edu/projects/259918701/>

#### <span id="page-48-0"></span>**1.3.4. Interfaces do ícone "Tutorial"**

O ícone do "Tutorial" está disponibilizado no menu inicial do OA e nas interfaces do jogo digital. Informado por meio de imagens e áudio a dinâmica do objeto, especificamente, o jogo que ele possui. Tal ícone foi criado utilizando algumas interfaces do OA, sendo essas: o menu inicial, escolha dos personagens, cenário do bairro, interior da lanchonete e um desafio. Também apresenta um recado sobre os cliques inadequados que pode levar o jogo travar. Informamos que o seu tempo de execução é de um minuto e cinquenta e cinco segundos.

Caso o usuário precise de auxílio de como interagir com o jogo, pode acessá-lo no momento mais oportuno. Alertamos que o botão para seu acesso está presente na maioria das interfaces do ícone "Jogar", em exceção nas telas dos desafios e ajudas. A justificativa para esta escolha é que o estudante provavelmente não venha a utilizar suas informações para a compreensão e resolução de situações-problemas. Logo, não há a necessidade de oferecer este caminho.

A seguir, as Figuras 74, 75, 76, 77, 78, 79, 80 e 81 mostram as telas que compõem o ícone "Tutorial".

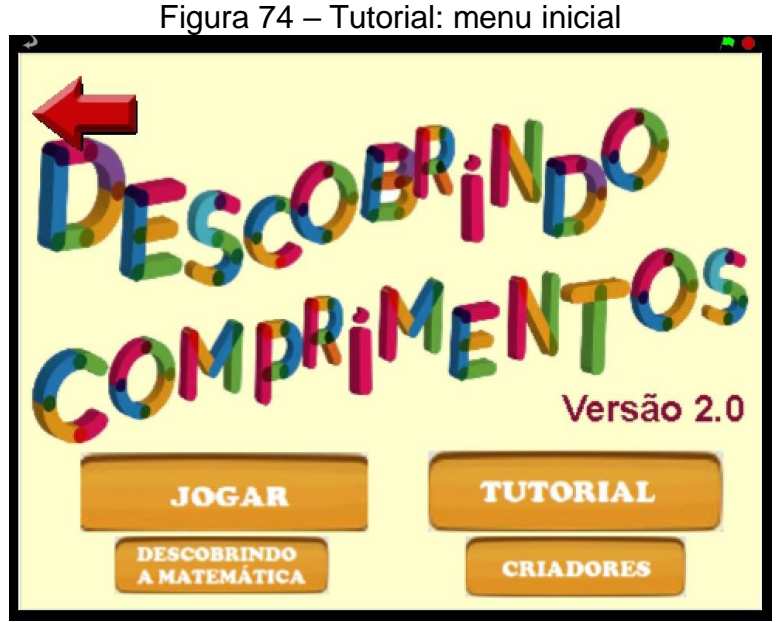

Fonte: OA "Descobrindo Comprimentos" versão 2.0 Disponível em <https://scratch.mit.edu/projects/259918701/>

## Figura 75 – Tutorial: escolha de personagens

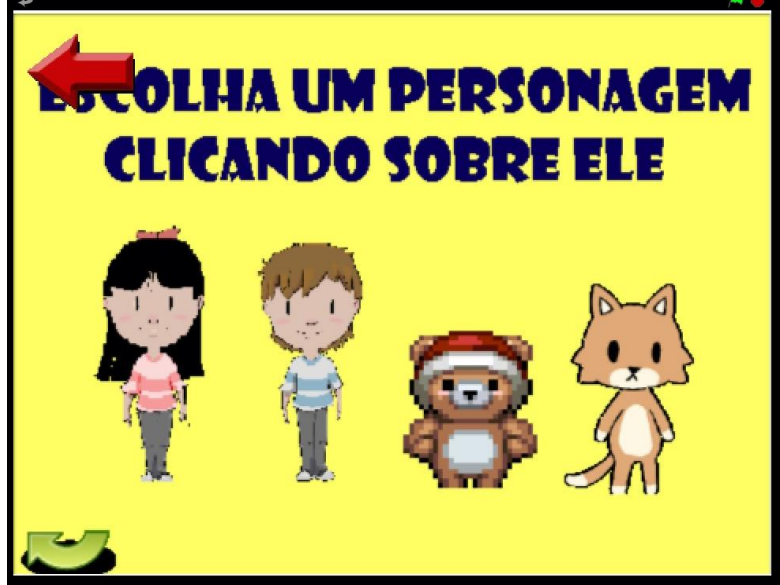

Fonte: OA "Descobrindo Comprimentos" versão 2.0 Disponível em <https://scratch.mit.edu/projects/259918701/>

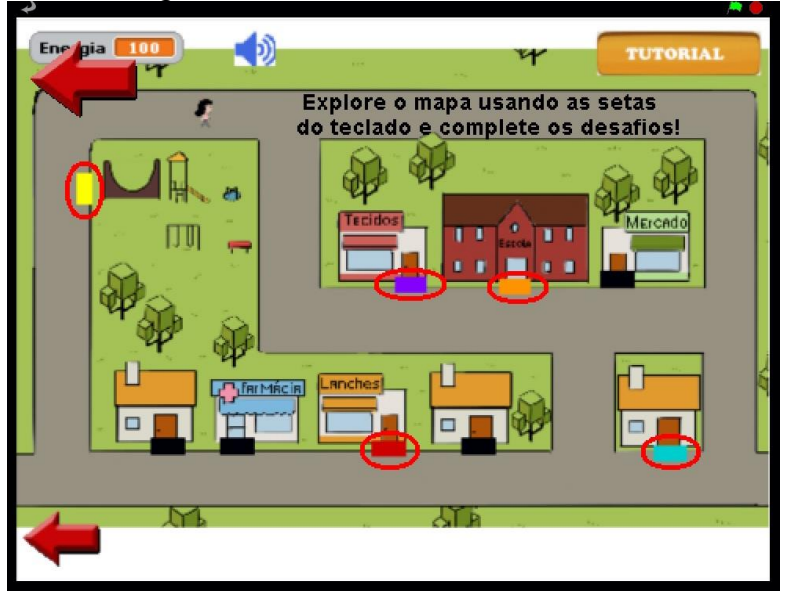

Figura 76 –Tutorial: cenário do bairro

Fonte: OA "Descobrindo Comprimentos" versão 2.0 Disponível em <https://scratch.mit.edu/projects/259918701/>

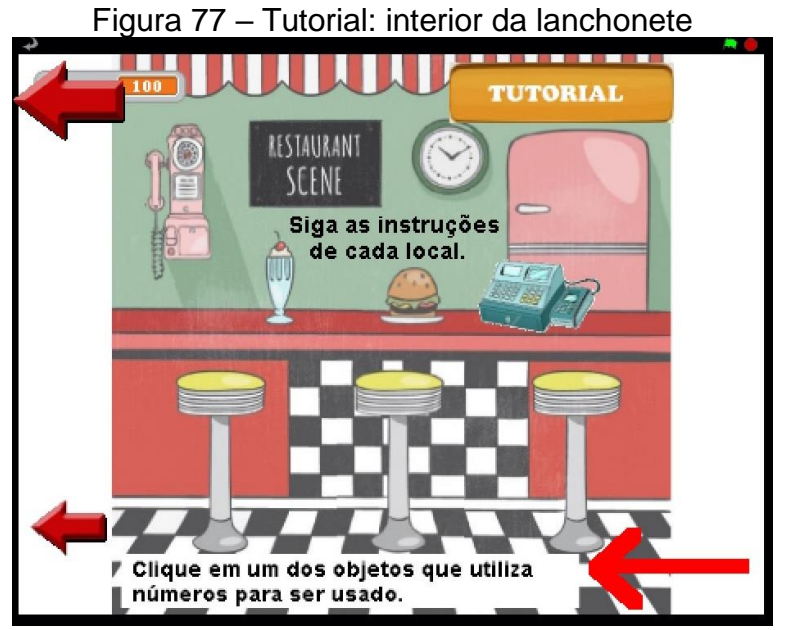

Fonte: OA "Descobrindo Comprimentos" versão 2.0 Disponível em <https://scratch.mit.edu/projects/259918701/>

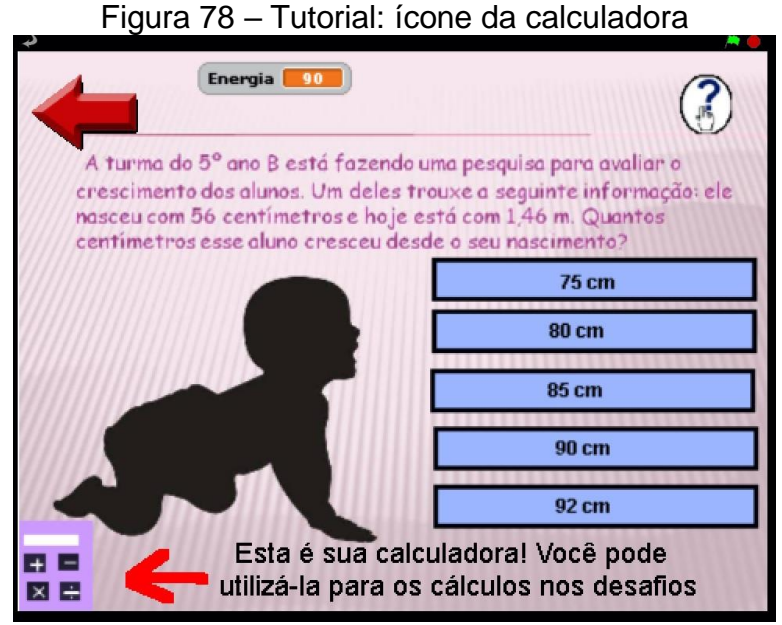

Fonte: OA "Descobrindo Comprimentos" versão 2.0 Disponível em <https://scratch.mit.edu/projects/259918701/>

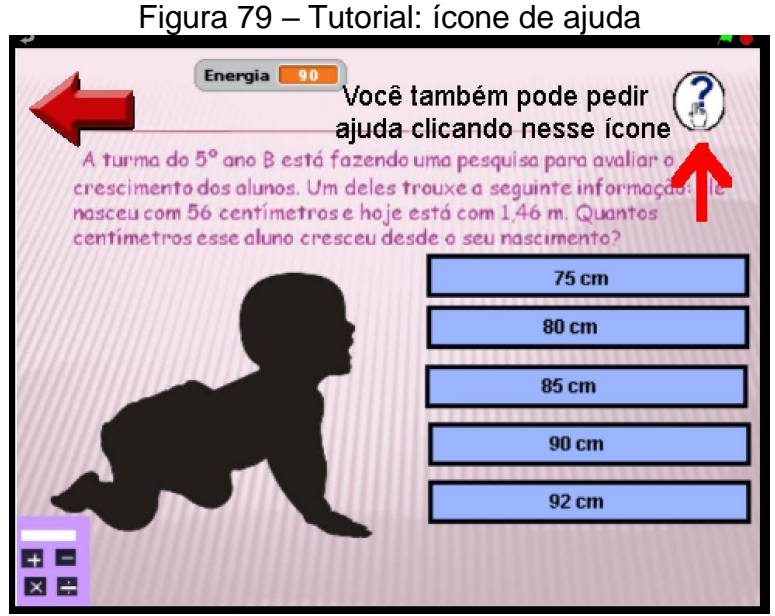

Fonte: OA "Descobrindo Comprimentos" versão 2.0 Disponível em <https://scratch.mit.edu/projects/259918701/>

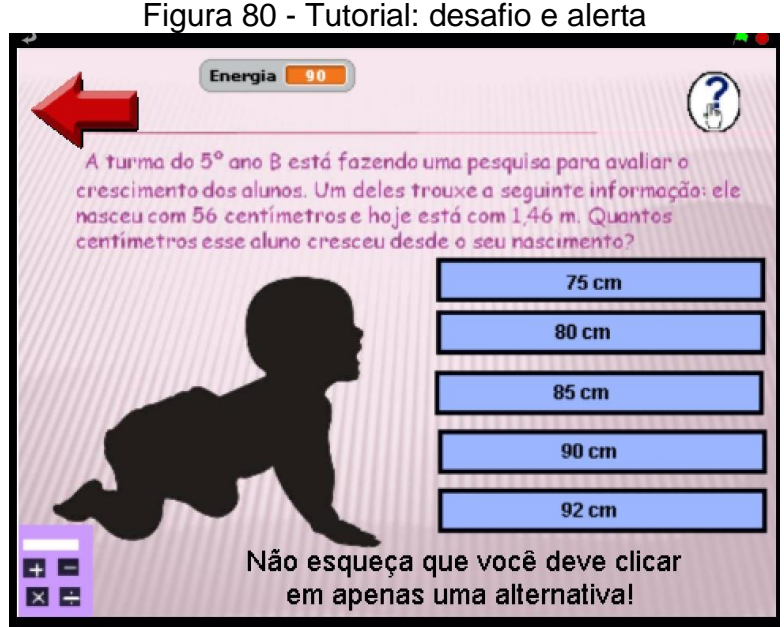

Fonte: OA "Descobrindo Comprimentos" versão 2.0 Disponível em <https://scratch.mit.edu/projects/259918701/>

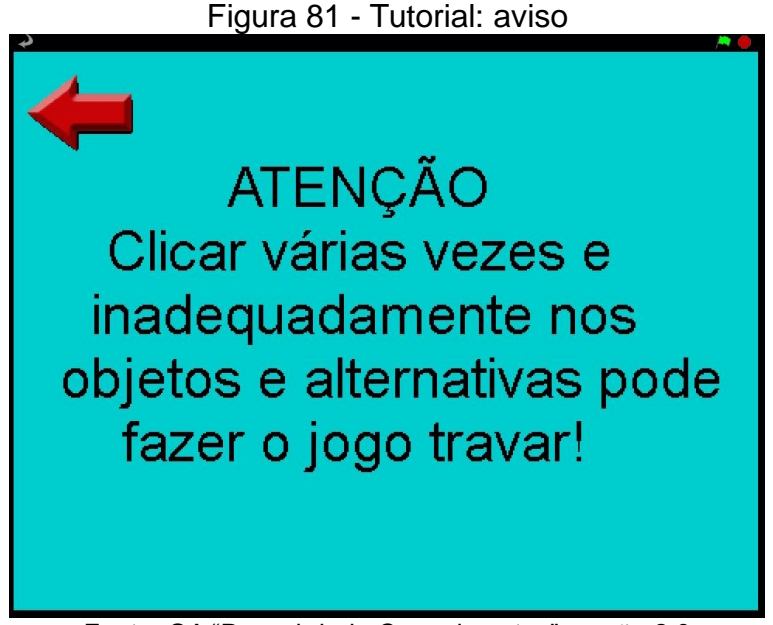

Fonte: OA "Descobrindo Comprimentos" versão 2.0 Disponível em <https://scratch.mit.edu/projects/259918701/>

# <span id="page-52-0"></span>**1.3.5. Interface do ícone "Criadores"**

Essa interface apresenta os envolvidos no processo de criação, elaboração

e reformulação do OA. Ela exibe duas colunas: Versão 1.0 (original) e Versão 2.0 (reformulada). A Figura 82 mostra tal tela.

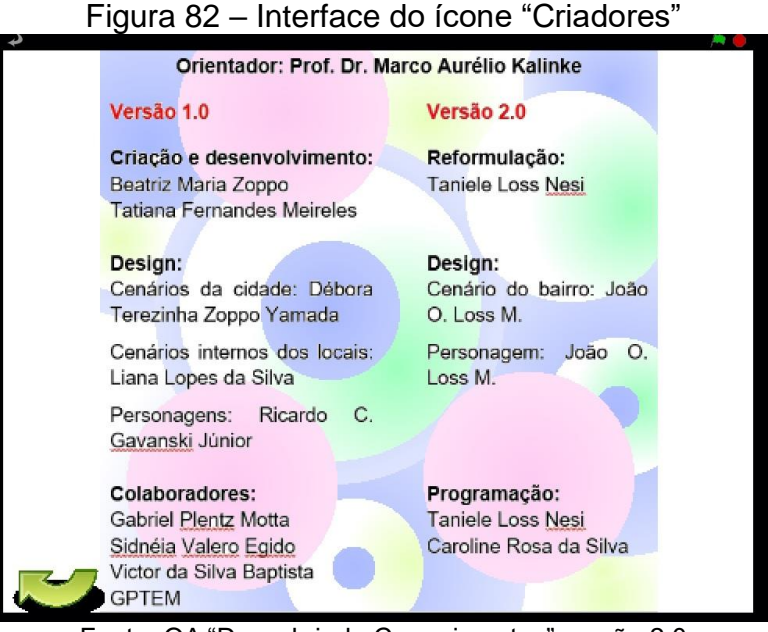

Fonte: OA "Descobrindo Comprimentos" versão 2.0 Disponível em <https://scratch.mit.edu/projects/259918701/>

#### <span id="page-54-0"></span>**2. CONSIDERAÇÕES**

Este trabalho foi realizado com a intenção de disponibilizar informações sobre o nosso produto educacional, o OA "Descobrindo Comprimentos" versão 2.0. Esperamos que o mesmo possa servir de base para a compreensão do professor/leitor, instigando-o a visitar os *sites* em que está postado tal objeto, verificando as potencialidades de ensino e aprendizagem ofertadas por ele.

Para mais dados referentes ao processo de reformulação que realizamos no OA, recomendamos consultar a Dissertação de Mestrado da pesquisadora deste trabalho. Inteiramos também que, caso o professor perceba a necessidade de realizar novas adequações no objeto para eventuais situações educacionais, sugerimos que tal fato possa ser considerado. Essa ação pode propiciar uma continuidade de ciclos de reformulações, evidenciando que uma tecnologia não substitui a outra, mas sim, a aperfeiçoa.

Portanto, esperamos que tal informativo venha contribuir para uma investigação e uso planejado do OA. Que professor e estudantes possam se beneficiar de momentos de exploração e construção de saberes por meio do objeto, promovendo e divulgando práticas pedagógicas mediante o uso de TD.

# <span id="page-55-0"></span>**REFERÊNCIAS**

MEIRELES, T. **Desenvolvimento de um objeto de aprendizagem de matemática usando o Scratch**: da elaboração à construção. 2017. Dissertação (Mestrado) – Universidade Federal do Paraná. Programa de Pós-Graduação em Educação em Ciências e em Matemática, Curitiba, 2017.

ZOPPO, B. M. **A contribuição do** *Scratch* **como possibilidade de material didático digital de Matemática no Ensino Fundamental I**. 2017. 137 p. Dissertação (Mestrado) – Universidade Federal do Paraná. Programa de Pós-Graduação em Educação em Ciências e em Matemática, Curitiba, 2017.